# **Dell S3422DW**

# Ghidul utilizatorului

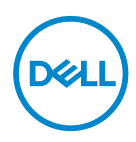

**Model monitor: S3422DW Model de reglementare: S3422DWc**

- **NOTĂ: O NOTĂ indică informaţii importante care vă ajută să utilizaţi mai bine computerul.**
- **PRECAUŢIE: O PRECAUŢIE indică o eventuală deteriorare a echipamentului sau pierdere a datelor dacă nu sunt respectate instrucţiunile.**
- **AVERTIZARE: UN AVERTISMENT indică o eventuală deteriorare a bunurilor, vătămare corporală sau un eventual deces.**

Copyright © 2021 Dell Inc. sau filialele acesteia. Toate drepturile sunt rezervate. Dell, EMC şi alte mărci comerciale sunt mărci comerciale ale Dell Inc. sau ale filialelor sale. Alte mărci comerciale pot fi mărci comerciale ale proprietarilor respectivi.

 $2021 - 04$ 

Rev. A01

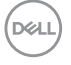

# **Cuprins**

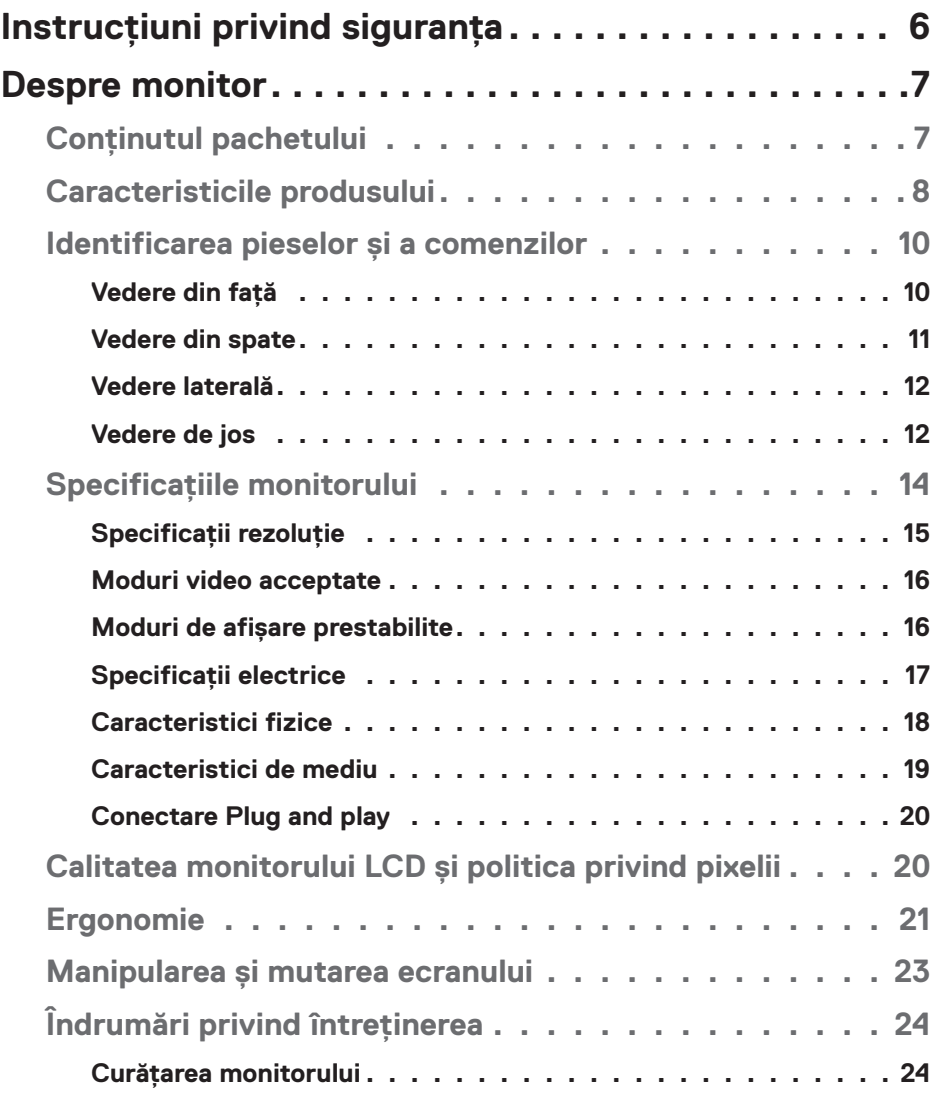

│ **3**

 $(\overline{DCL}$ 

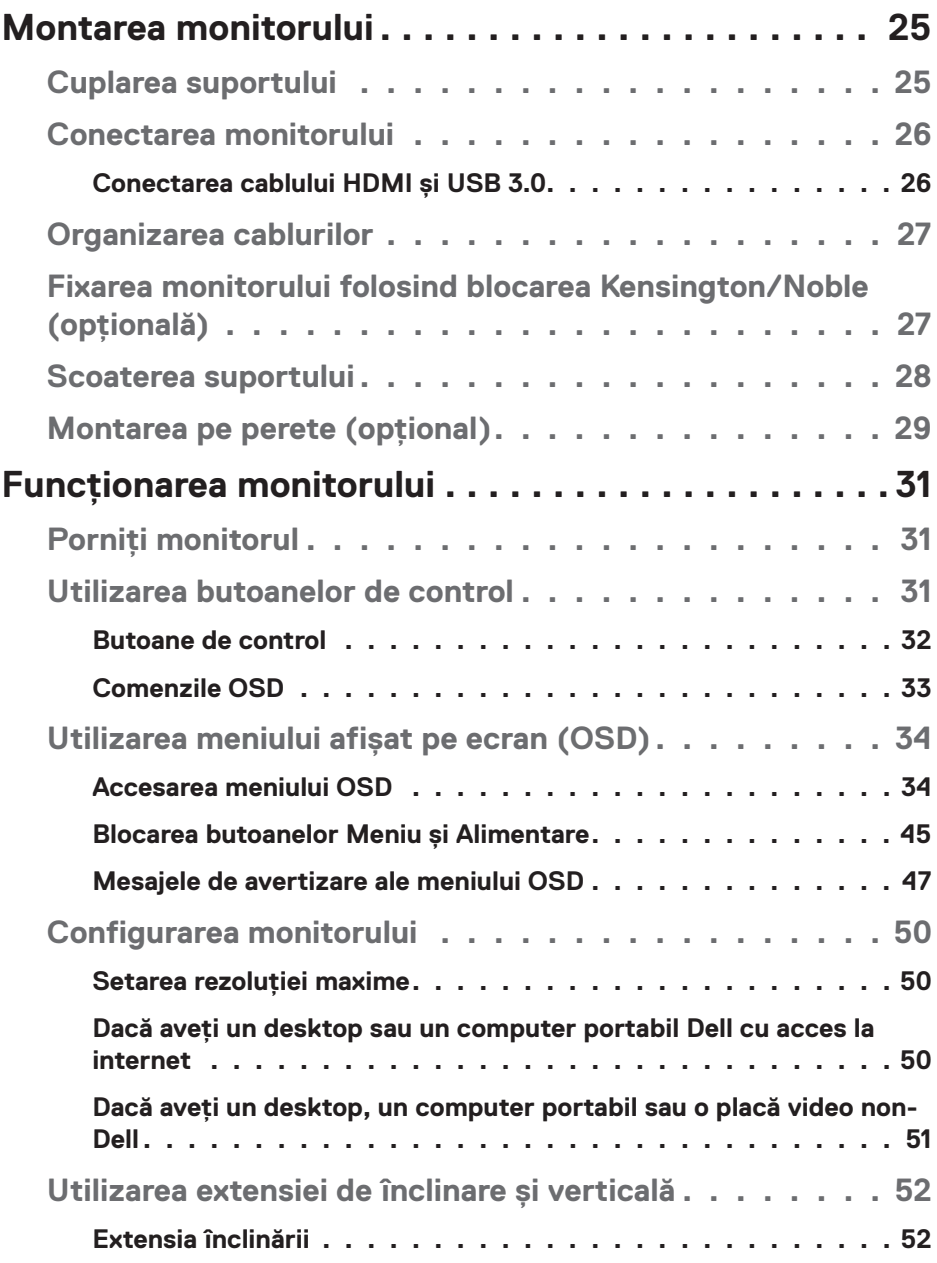

 $($ DELL

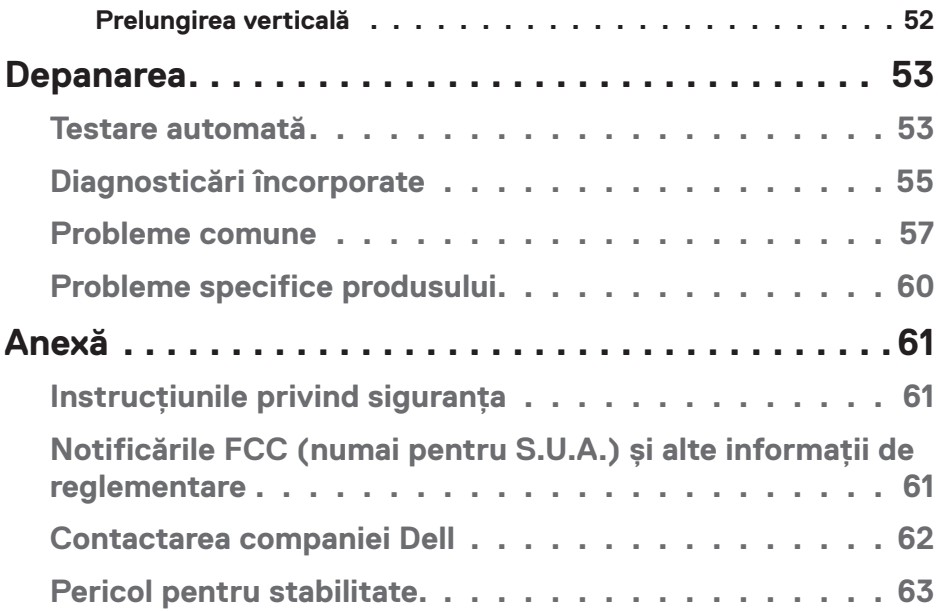

**DELL** 

# <span id="page-5-0"></span>**Instrucţiuni privind siguranţa**

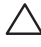

**PRECAUŢIE: Utilizarea altor comenzi, reglaje sau proceduri decât cele specificate în această documentaţie poate duce la şocuri sau defecţiuni electrice şi/sau mecanice.**

- ∞ Puneți monitorul pe o suprafață solidă și manipulați-l cu atenție. Ecranul este fragil și poate fi deteriorat dacă este aruncat sau lovit brusc.
- ∞ Întotdeauna asigurați-vă că tensiunea de funcționare a monitorului dvs. corespunde cu tensiunea curentului alternativ furnizată în locația dvs.
- ∞ Păstrați monitorul la temperatura camerei. Condițiile de temperaturi excesiv de reci sau calde pot avea un efect negativ asupra afișajului cu cristale lichide.
- ∞ Nu supuneți monitorul la condiții de vibrații sau impact sever. De exemplu, nu așezați monitorul în portbagajul mașinii.
- ∞ Deconectați monitorul atunci când va fi lăsat neutilizat pentru o perioadă lungă de timp.
- ∞ Pentru a evita electrocutarea, nu încercați să scoateți niciun capac și nu atingeți interiorul monitorului.

**D**<sup></sup>

# <span id="page-6-0"></span>**Despre monitor**

#### **Conţinutul pachetului**

Monitorul este livrat cu componentele prezentate mai jos. Asigurați-vă că ați primit toate componentele şi consultați secțiunea [Contactarea companiei Dell](#page-61-1) pentru mai multe informații dacă lipsește ceva.

#### **NOTĂ: Unele articole pot fi opţionale şi este posibil să nu fie livrate cu monitorul. Este posibil ca unele caracteristici sau suporturi media să nu fie disponibile în anumite ţări.**

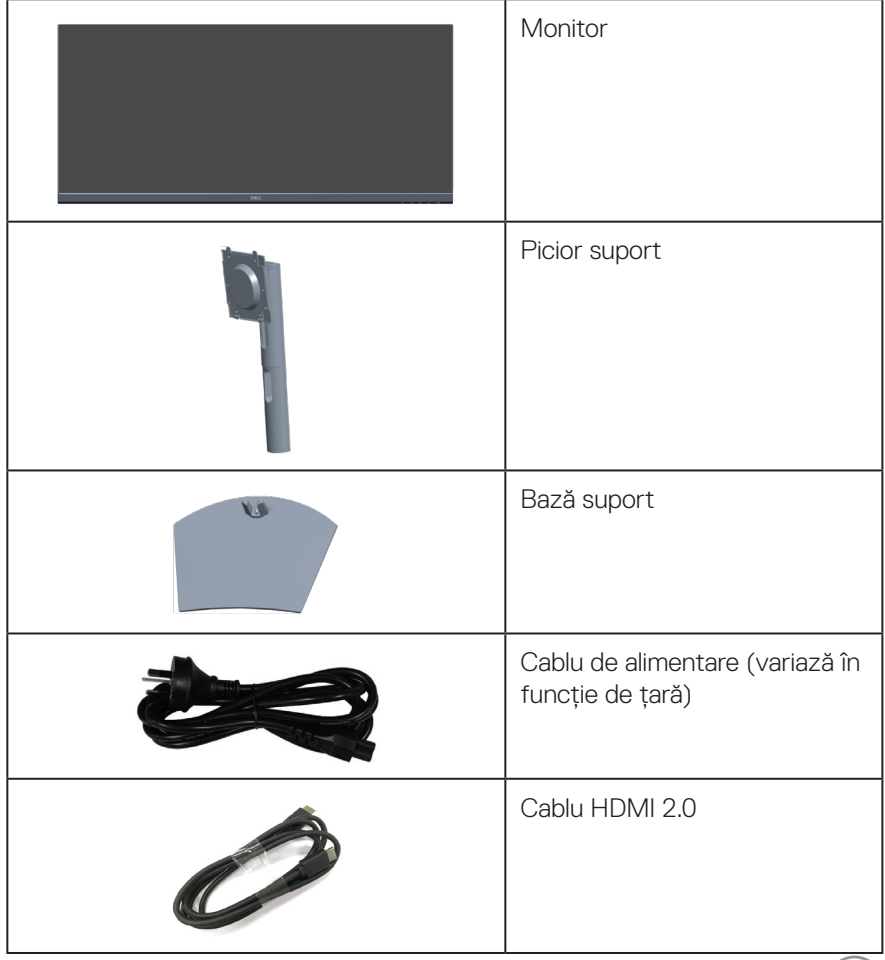

DELL

<span id="page-7-0"></span>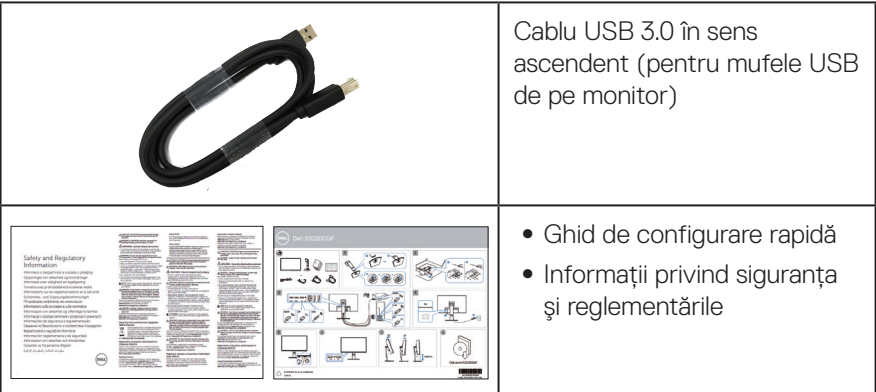

#### **Caracteristicile produsului**

Monitorul Dell S3422DW are o matrice activă, tranzistor cu peliculă subțire (TFT), afișaj cu cristale lichide (LCD) antistatic și iluminare de fundal cu LED-uri. Caracteristicile monitorului includ:

- ∞ Afișaj cu suprafață de vizualizare de 86,42 cm (34,0 inchi) (măsurată pe diagonală). Rezoluție 3440 x 1440, cu afișare pe tot ecranul pentru rezoluțiile mai mici.
- ∞ Compatibil cu (AMD FreeSync™ sau No Sync (fără sincronizare)), rate ridicate de reîmprospătare și un timp de răspuns rapid de 4 ms.
- ∞ Acceptă 48 Hz până la 144 Hz (HDMI) și 48 Hz până la 164 Hz (DisplayPort) în mod FreeSync.
- ∞ Difuzor încorporat (5 W) x 2.
- ∞ Gamă de culoare de 99% sRGB.
- ∞ Conectivitate digitală cu DP și HDMI.
- ∞ Dotat cu o mufă USB în sens ascendent şi 2 mufe USB în sens descendent.
- Capacitate plug and play, dacă este acceptată de computerul dvs.
- ∞ Reglaje ale afişajului pe ecran (OSD) pentru a uşura configurarea şi optimizarea ecranului.
- ∞ Suport detașabil şi găuri de montare la standard Video Electronics Standards Association (VESA™) de 100 mm pentru soluții de montare flexibile.
- ∞ Capabilități de reglare înclinare și înălțime.
- ∞ Fantă pentru dispozitivul de blocare.

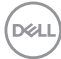

- ∞ ≤0,3 W în modul Standby.
- Software-ul Dell Display Manager este inclus.
- ∞ Optimizaţi confortul vizual cu un ecran fără scintilaţii.

**AVERTIZARE**: **Posibilele efecte pe termen lung ale emisiei de lumină albastră de la monitor pot provoca leziuni oculare, inclusiv oboseala ochilor sau solicitarea digitală a ochilor şi aşa mai departe. Funcţia ComfortView este proiectată pentru a reduce cantitatea de lumină albastră emisă de monitor, pentru a optimiza confortul vizual.**

**AVERTIZARE**: **Dacă este prevăzut un conector de prindere cu 3 pini pe cablul de alimentare, conectați cablul la o priză cu împământare (legare la pământ) cu 3 pini. Nu dezactivați conectorul de împământare al cablului de alimentare, de exemplu, prin atașarea unui adaptor cu 2 pini. Conectorul de împământare reprezintă o caracteristică importantă de siguranță.**

**AVERTIZARE**: **Posibilele efecte pe termen lung ale emisiei de lumină albastră de la monitor pot provoca leziuni oculare, inclusiv oboseala ochilor sau solicitarea digitală a ochilor şi aşa mai departe. Funcţia ComfortView este proiectată pentru a reduce cantitatea de lumină albastră emisă de monitor, pentru a optimiza confortul vizual.**

**AVERTIZARE**: **Verificați dacă sistemul de distribuție din instalația clădirii dispune de un întreruptor nominal 120/240 V, 20 A (maxim).**

DØL

#### <span id="page-9-0"></span>**Identificarea pieselor şi a comenzilor**

#### **Vedere din faţă**

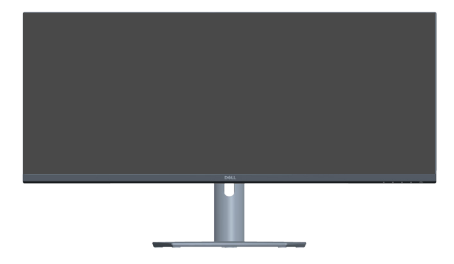

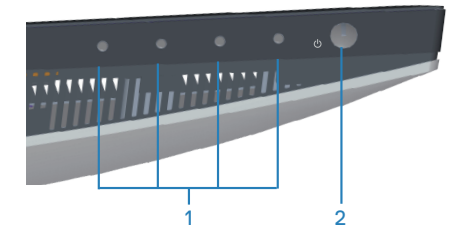

#### **Butoane de control**

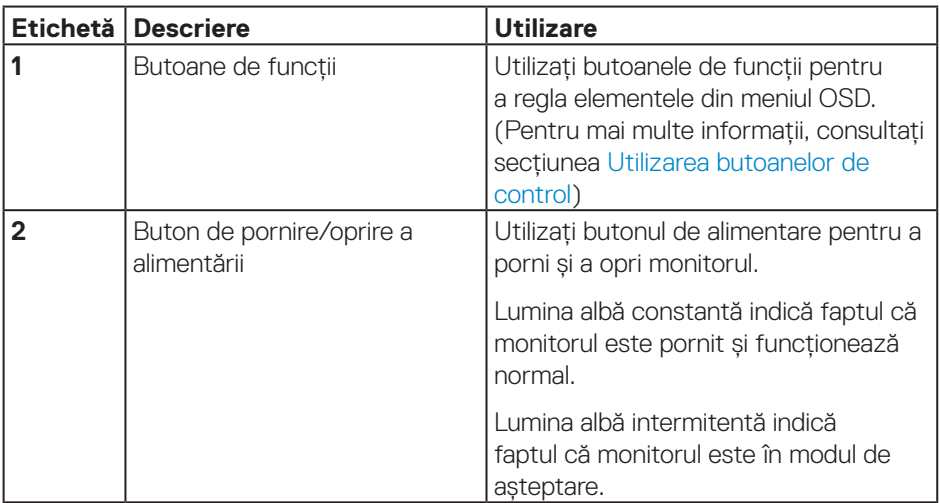

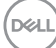

#### <span id="page-10-0"></span>**Vedere din spate**

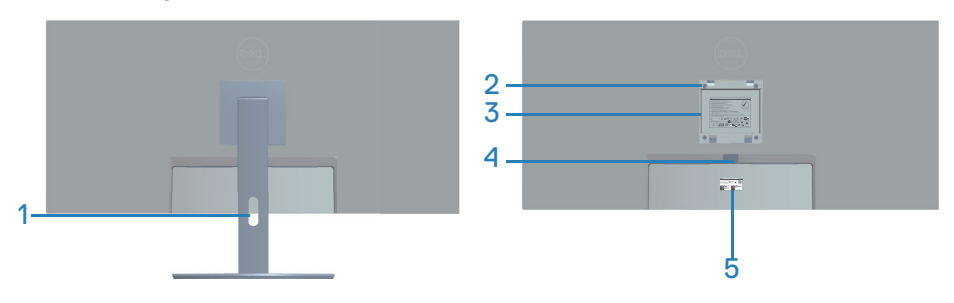

#### **Vedere din spate cu suportul monitorului**

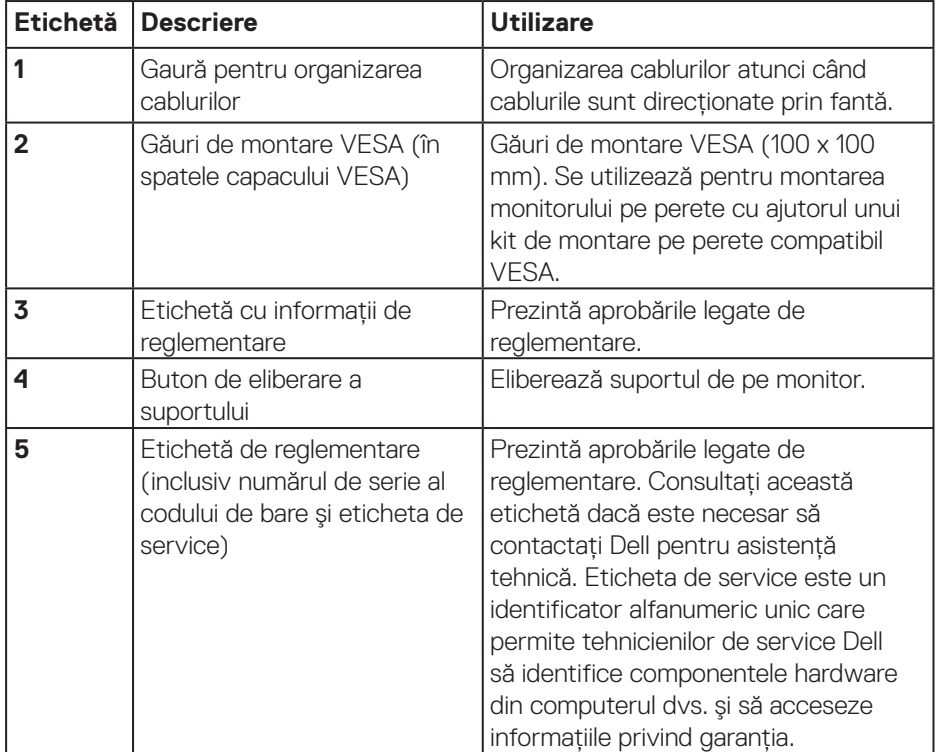

(dell

#### <span id="page-11-0"></span>**Vedere laterală**

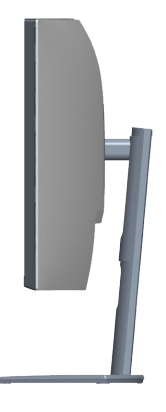

#### <span id="page-11-1"></span>**Vedere de jos**

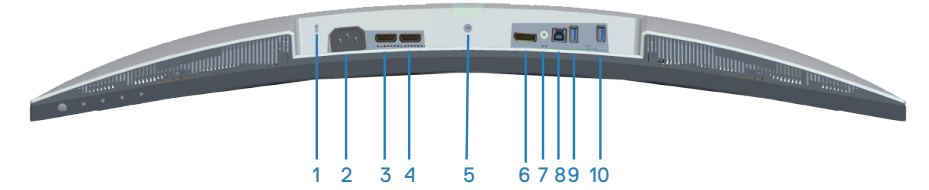

#### **Vedere de jos fără suportul monitorului**

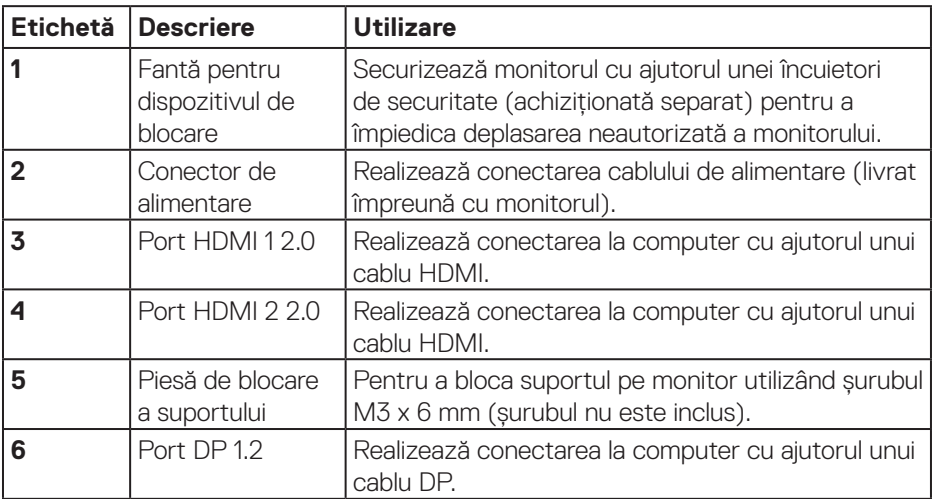

(dell

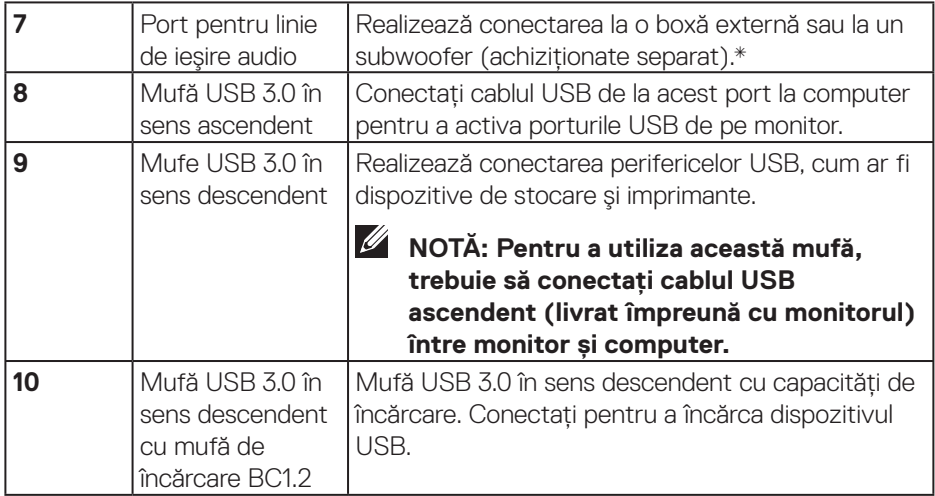

\*Portul pentru linia de ieșire audio nu acceptă căști.

(dell

## <span id="page-13-1"></span><span id="page-13-0"></span>**Specificaţiile monitorului**

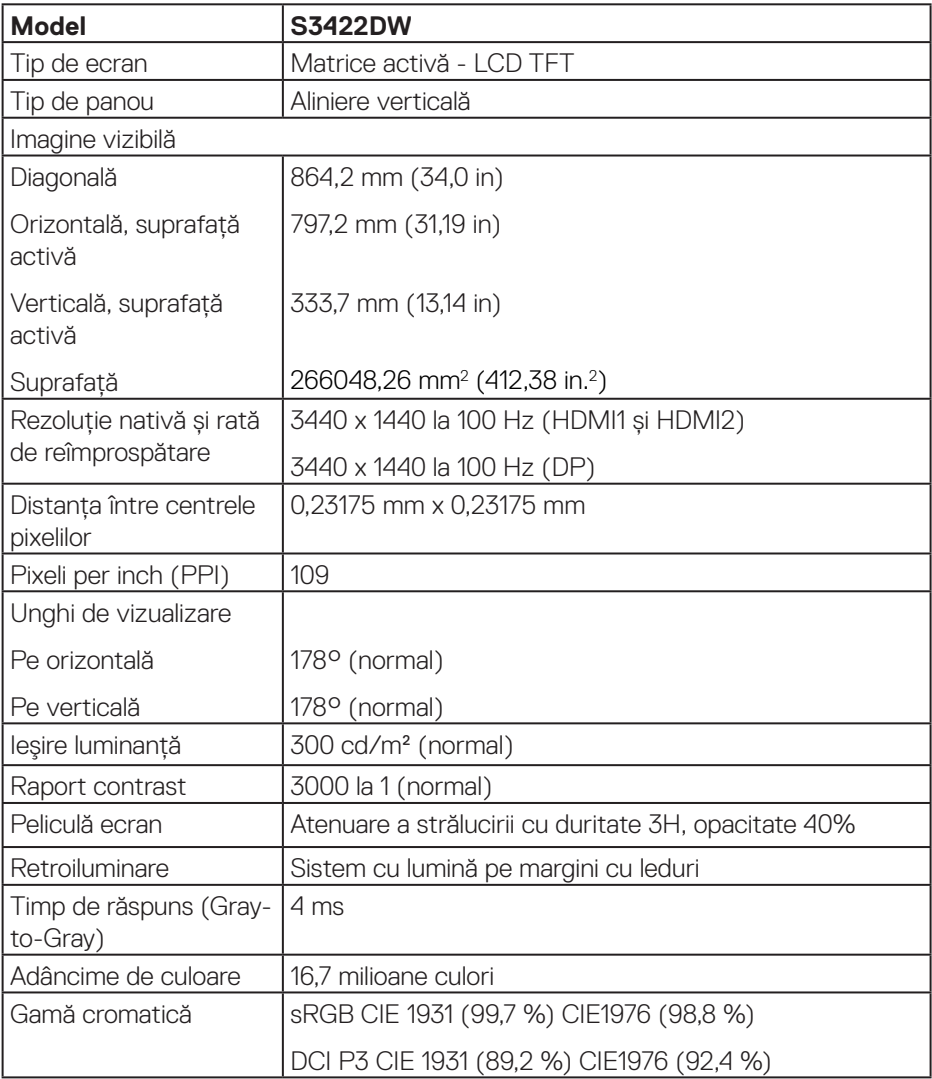

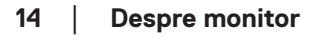

 $(\sim$ 

<span id="page-14-0"></span>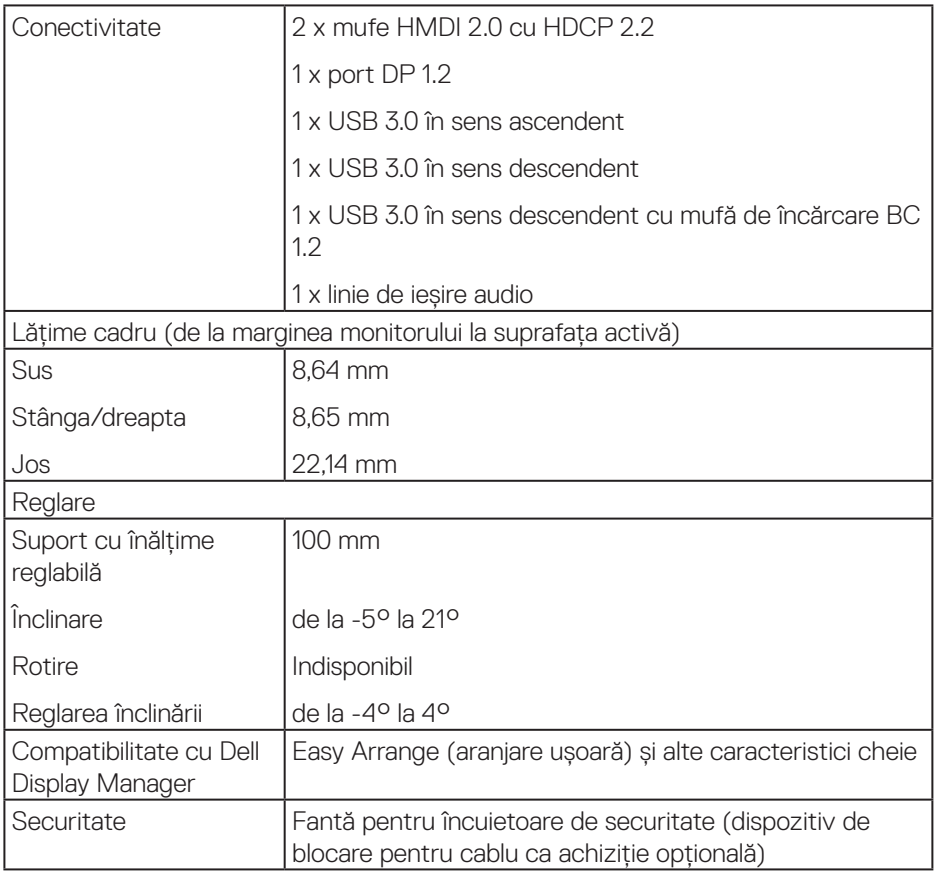

#### **Specificaţii rezoluţie**

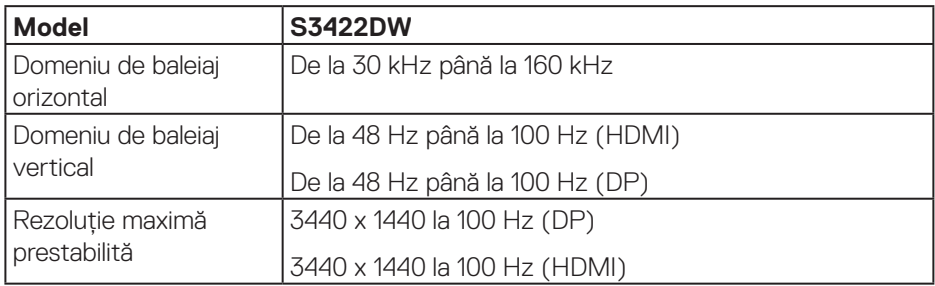

(dell

#### <span id="page-15-0"></span>**Moduri video acceptate**

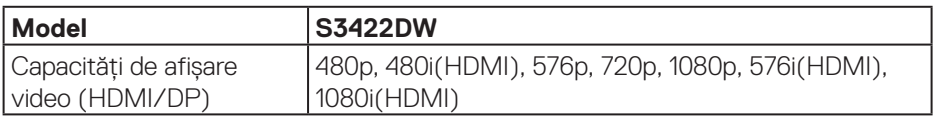

#### **Moduri de afişare prestabilite**

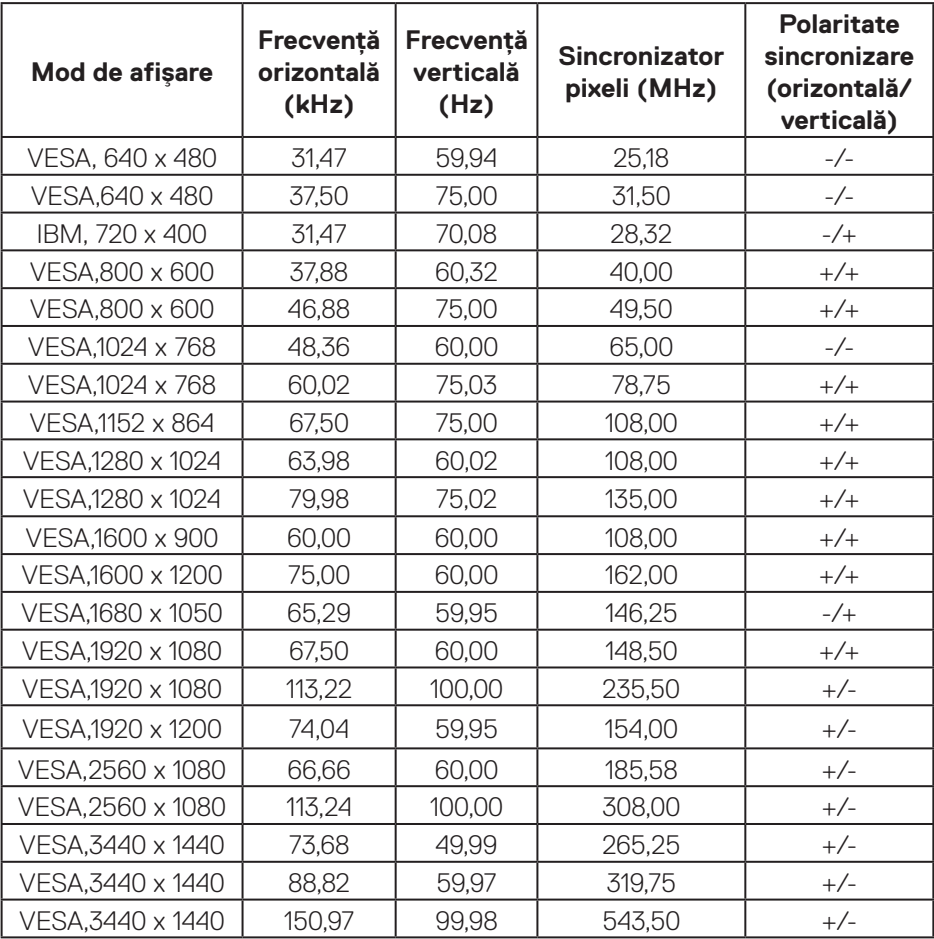

#### **NOTĂ: Acest monitor acceptă AMD FreeSync.**

#### <span id="page-16-0"></span>**Specificaţii electrice**

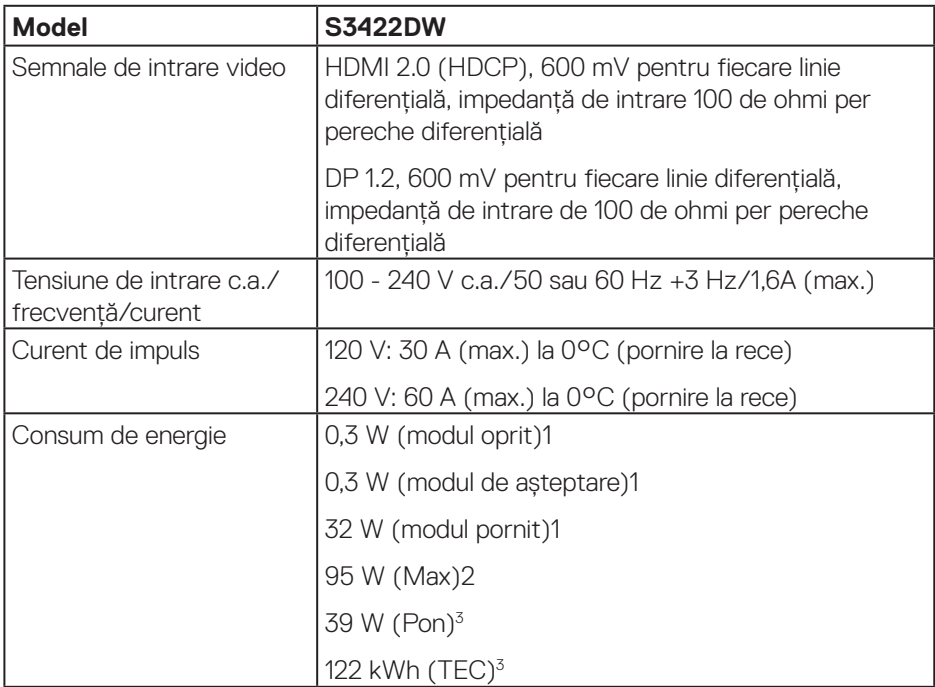

1 Conform definiției din UE 2019/2021 și UE 2019/2013.

2 Setarea maximă de luminozitate și contrast cu încărcare maximă pe toate porturile USB.

3 Pon: Consumul de energie al modului On (Pornit) măsurat, cu referire la metoda de testare Energy Star

TEC: Consumul total de energie în kWh măsurat, cu referire la metoda de testare Energy Star

Acest document are doar scop informativ și reflectă randamentul în conditii de laborator. Este posibil ca produsul să se comporte diferit, în functie de softwareul, componentele și perifericele pe care le-ați comandat și nu există obligația de a actualiza aceste informatii. În consecintă, clientul nu se va baza pe aceste informatii pentru a decide asupra tolerantelor electrice sau de alt fel. Nu se acordă niciun fel de garantie, exprimată sau implicită, privind acuratetea sau exhaustivitatea.

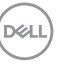

#### <span id="page-17-0"></span>**Caracteristici fizice**

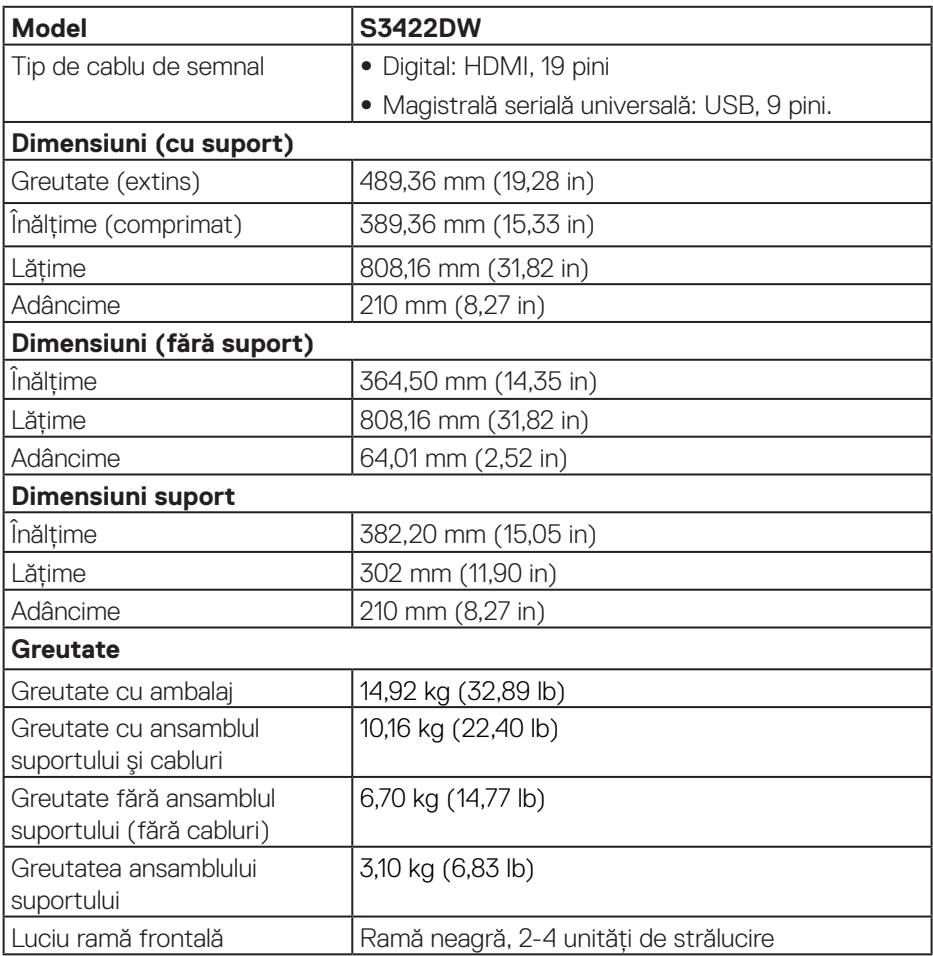

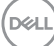

#### <span id="page-18-0"></span>**Caracteristici de mediu**

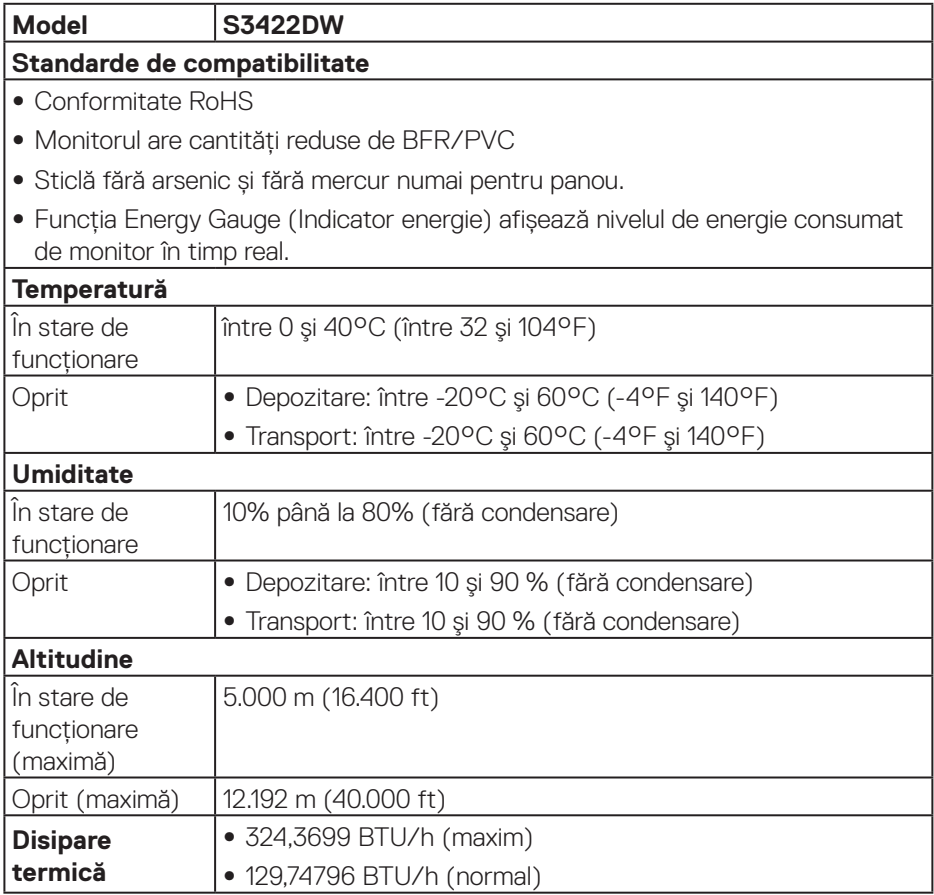

 $(\overrightarrow{DCL}$ 

#### <span id="page-19-0"></span>**Conectare Plug and play**

Puteti instala monitorul în orice sistem compatibil cu Plug and Play. Monitorul îi furnizează automat sistemului computerului datele de identificare ale afişajului extins (EDID) utilizând protocoalele de tip canal de date ale afişajului (DDC) astfel încât sistemul să se poate configura singur şi să optimizeze setările monitorului. Majoritatea instalărilor de monitoare se face automat; selectați alte setări, dacă doriti. Pentru informatii suplimentare despre schimbarea setărilor monitorului, consultati Functionarea monitorului.

#### **Calitatea monitorului LCD şi politica privind pixelii**

În timpul procesului de fabricatie a monitoarelor LCD, nu este ceva neobisnuit ca unul sau mai multi pixeli să rămână într-o stare neschimbată, dar aceștia sunt greu de deosebit şi nu împiedică calitatea afişajului sau capacitatea de utilizare. Pentru informații suplimentare despre calitatea monitoarelor Dell și politica pixelilor, consultați site-ul Dell Support la adresa **[www.dell.com/support/monitors](http://www.dell.com/support/monitors)**.

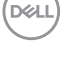

#### <span id="page-20-0"></span>**Ergonomie**

#### **PRECAUŢIE: Utilizarea necorespunzătoare sau prelungită a tastaturii poate duce la vătămare.**

#### **PRECAUŢIE: Vizualizarea ecranului monitorului pentru perioade îndelungate de timp poate duce la încordarea ochilor.**

Pentru confort și eficientă, respectați următoarele instrucțiuni atunci când configurați și

utilizați stația de lucru a computerului:

- ∞ Poziționați computerul astfel încât monitorul și tastatura să fie direct în fața dvs. în timp ce lucrați. Rafuri speciale sunt disponibile în comerț pentru a vă ajuta să poziționați corect tastatura.
- Pentru a reduce riscul de solicitare a ochilor și de apariție a durerilor la nivelul gâtului/braţelor/spatelui/umerilor atunci când utilizaţi monitorul pentru perioade lungi de timp, vă sugerăm:
	- **1.** să păstraţi o distanţă de 20 28 inch (50 70 cm) între ochi şi ecran;
	- **2.** să clipiti frecvent pentru a vă umezi ochii sau să vă umeziți ochii cu apă după utilizarea prelungită a monitorului.
	- **3.** să luati pauze regulate și frecvente timp de 20 de minute la fiecare două ore;
	- **4.** să vă îndepărtați privirea de la monitor și să priviți la un obiect aflat la o distanță de 20 de metri de cel putin 20 de secunde în timpul pauzelor;
	- **5.** să efectuati întinderi pentru a elimina tensiunea de la nivelul gâtului, bratelor, spatelui şi umerilor în timpul pauzelor.
- ∞ Asigurați-vă că ecranul monitorului este la nivelul ochilor sau puțin sub acesta atunci când stați în fața monitorului.
- Reglați înclinarea monitorului, contrastul și setările de luminozitate.
- ∞ Reglați iluminarea ambientală din jurul dvs. (cum ar fi luminile de deasupra, lămpile de birou și perdelele sau jaluzelele de la ferestrele din apropiere) pentru a minimiza reflecțiile și strălucirea pe ecranul monitorului.
- ∞ Folosiți un scaun care oferă un sprijin lombar bun.
- Mentineti antebratele orizontale, cu încheieturile într-o pozitie neutră, confortabilă, în timp ce utilizați tastatura sau mouse-ul.
- ∞ Lăsați întotdeauna spațiu pentru a vă așeza mâinile în timp ce utilizați tastatura sau mouse-ul.

DØLI

- ∞ Lăsați brațele superioare să se sprijine natural pe ambele părți.
- ∞ Talpa picioarelor dvs. trebuie să fie plată pe podea.
- ∞ Când stați, asigurați-vă că greutatea picioarelor dvs. este pe tălpi și nu pe partea din față a scaunului. Reglați înălțimea scaunului sau utilizați un suport pentru picioare, dacă este necesar, pentru a menține o postură corectă.
- ∞ Variați activitățile la lucru. Încercați să vă organizați munca pentru a nu fi necesar să stați jos și să lucrați pentru perioade îndelungate de timp. Încercați să stați în picioare sau să vă ridicați și să vă plimbați la intervale regulate.
- ∞ Păstrați zona de sub birou lipsită de obstacole sau cabluri de alimentare care pot interfera cu poziția comodă pe scaun sau pot prezenta un potențial pericol de împiedicare.

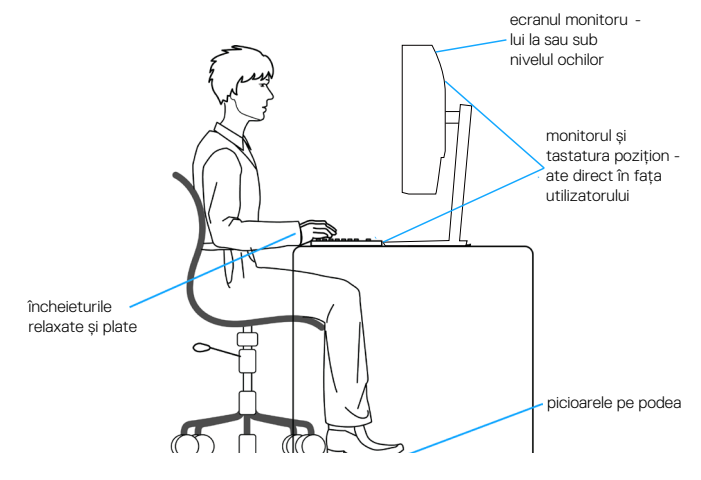

**D**<sup></sup>

#### <span id="page-22-0"></span>**Manipularea și mutarea ecranului**

Pentru a vă asigura că monitorul este manevrat în siguranță atunci când îl ridicați sau îl mutați, urmați regulile menționate mai jos:

- ∞ Înainte de a muta sau ridica monitorul, opriți computerul și monitorul.
- Deconectati toate cablurile de la monitor.
- ∞ Puneți monitorul în cutia originală, cu materialele de ambalare originale.
- ∞ Țineți ferm marginea de jos și partea laterală a monitorului, fără a aplica o presiune excesivă atunci când ridicați sau mutați monitorul.

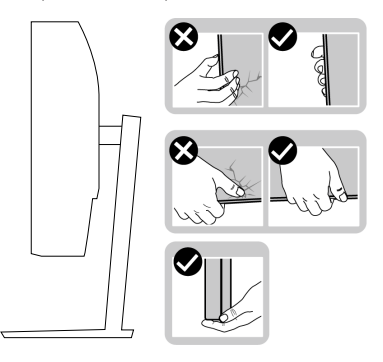

∞ Când ridicați sau mutați monitorul, asigurați-vă că ecranul este îndreptat către dvs. și nu apăsați pe suprafața afișajului, pentru a evita zgârieturile sau deteriorarea.

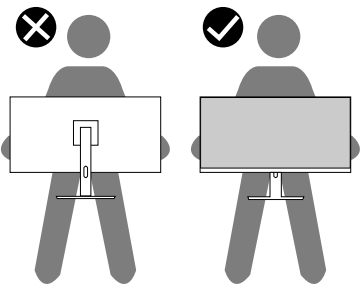

- ∞ Când transportați monitorul, evitați șocurile sau vibrațiile bruște.
- Când ridicați sau mutați monitorul, nu rotiți monitorul în timp ce țineți baza suportului sau dispozitivul de ridicare. Aceasta poate duce la deteriorarea accidentală a monitorului sau la vătămarea corporală.

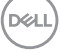

<span id="page-23-0"></span>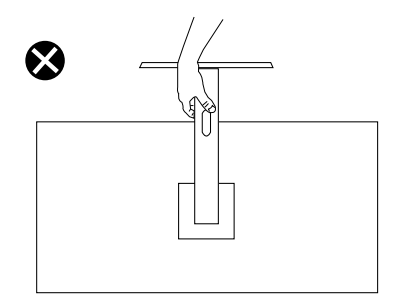

#### **Îndrumări privind întreţinerea**

#### **Curăţarea monitorului**

**AVERTIZARE: Înainte de a curăţa monitorul, scoateţi din priză cablul de alimentare al monitorului.**

#### **PRECAUŢIE: Citiţi şi urmaţi [Instrucţiunile privind siguranţa](#page-60-1) înainte de a curăţa monitorul.**

Pentru eficientă, urmati instructiunile din lista de mai jos la despachetarea, curătarea sau manevrarea monitorului:

- Pentru a curăța ecranul, umeziți ușor o cârpă moale și curată cu apă. Dacă este posibil, utilizati un servetel special de curătate a ecranului sau o solutie adecvată pentru pelicula antistatică. Nu utilizati benzen, diluant, amoniac, substante de curătare abrazive sau aer comprimat.
- Utilizați o cârpă ușor umezită pentru a curăța monitorul. Evitaţi utilizarea oricăror detergenţi, deoarece unii detergenţi lasă o peliculă lăptoasă pe monitor.
- Dacă observati praf alb atunci când despachetati monitorul, stergeti-l cu o lavetă.
- Manevrați monitorul cu atenție, deoarece este posibil ca un monitor de culoare neagră să se zgârie și să prezinte urme de uzură albe.
- Pentru a mentine la cel mai înalt nivel calitatea imaginii monitorului, utilizati un economizor de ecran cu schimbare dinamică și opriți monitorul dacă nu îl utilizati.

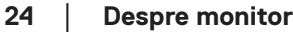

DØ

# <span id="page-24-0"></span>**Montarea monitorului**

#### **Cuplarea suportului**

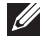

**NOTĂ: Monitorul este livrat din fabrică fără a avea suportul montat.**

**NOTĂ: Procedura următoare este valabilă pentru suportul livrat împreună cu monitorul. În cazul în care conectați un suport terț, consultați documentația livrată împreună cu acesta.**

Pentru a fixa suportul monitorului:

- **1.** Respectati instructiunile de pe clapele de carton pentru a scoate suportul din tamponul de sus care îl fixează.
- **2.** Cuplați baza suportului la dispozitivul de ridicare a suportului.
- **3.** Deschideți urechea șurubului de pe baza suportului și strângeți șurubul pentru a fixa dispozitivul de ridicare a suportului pe baza suportului.
- **4.** Închideți urechea șurubului.

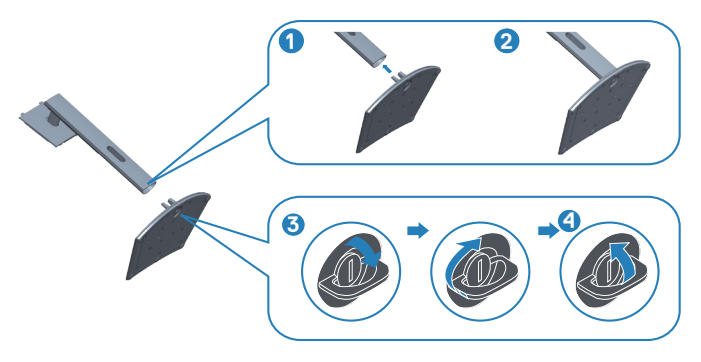

**5.** Glisați lamelele de pe ansamblul suportului în sloturile de pe monitor și apăsați ansamblul suportului în jos până se fixează în poziție.

DØLI

<span id="page-25-0"></span>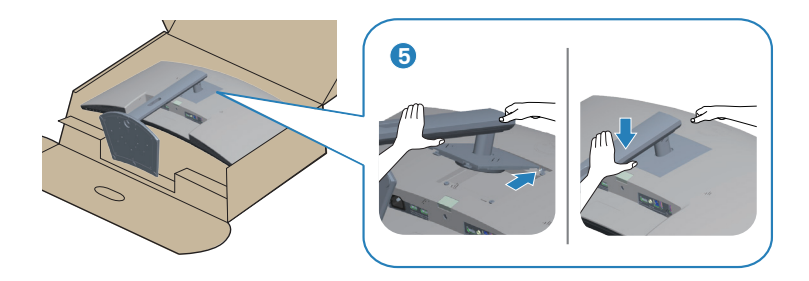

**6.** Aşezaţi monitorul în poziţie verticală.

#### **Conectarea monitorului**

- **AVERTIZARE: Înainte de a începe oricare dintre procedurile din această secțiune, respectați [Instrucţiunile privind siguranţa](#page-60-1).**
- **NOTĂ: Nu conectaţi toate cablurile simultan la computer. Vă recomandăm să treceţi cablurile prin gaura de organizare a cablurilor înainte de a le conecta la monitor.**

Pentru a conecta monitorul la computer:

- **1.** Opriţi computerul şi deconectaţi cablul de alimentare.
- **2.** Conectați cablul HDMI sau DP (achiziție opțională) de la monitor la computer.
- **3.** Conectați cablul USB ascendent (furnizat împreună cu monitorul) la un port USB 3.0 corespunzător de pe computer. (Consultati [Vedere de jos](#page-11-1) pentru detalii.)
- **4.** Conectati perifericele USB 3.0 la mufele USB 3.0 în sens descendent ale monitorului.

#### **Conectarea cablului HDMI şi USB 3.0**

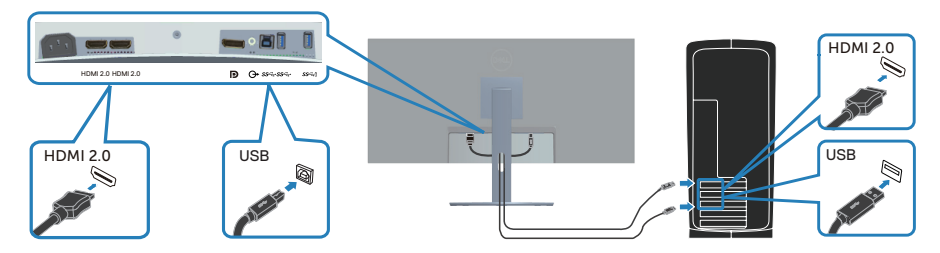

**5.** Conectați cablurile de alimentare de la computer şi de la monitor la o priză de perete.

**D**ELI

#### <span id="page-26-0"></span>**Organizarea cablurilor**

Utilizați fanta de organizare a cablurilor pentru a direcționa cablurile conectate la monitor.

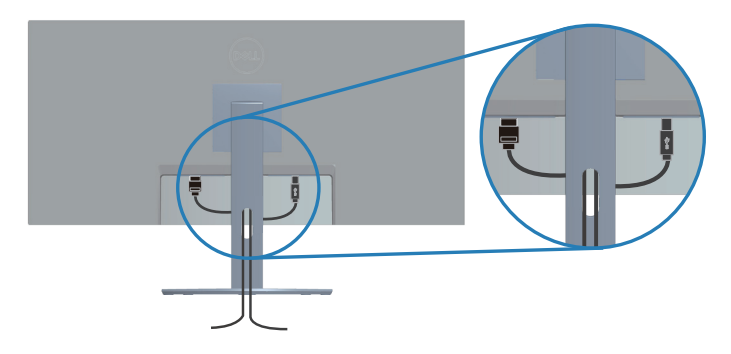

#### **Fixarea monitorului folosind blocarea Kensington/Noble (opțională)**

Fanta de blocare de securitate este situată în partea de jos a monitorului. (Consultați Fantă blocare de securitate)

Pentru mai multe informații despre utilizarea blocării Kensington/Noble (achiziționat separat), consultați documentația livrată împreună cu blocarea.

Fixați monitorul de o masă folosind blocarea de securitate Kensington/Noble.

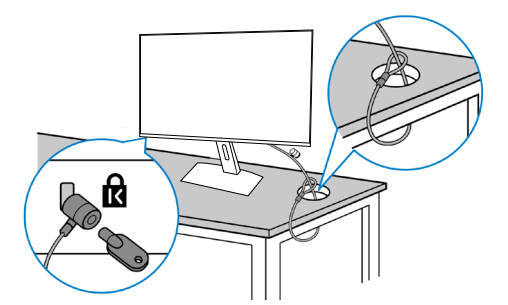

**NOTĂ: Imaginea are doar scop de ilustrație. Aspectul blocării poate să difere.**

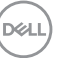

#### <span id="page-27-1"></span><span id="page-27-0"></span>**Scoaterea suportului**

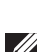

**NOTĂ: Pentru a preveni zgârierea ecranului la scoaterea suportului, asigurați-vă că monitorul este aşezat pe o suprafață moale şi curată.**

**NOTĂ: Procedura următoare este valabilă doar pentru suportul livrat împreună cu monitorul. În cazul în care conectați un suport terț, consultați documentația livrată împreună cu acesta.**

Pentru a demonta suportul:

**1.** Așezați monitorul pe o lavetă moale sau o pernă, la marginea biroului.

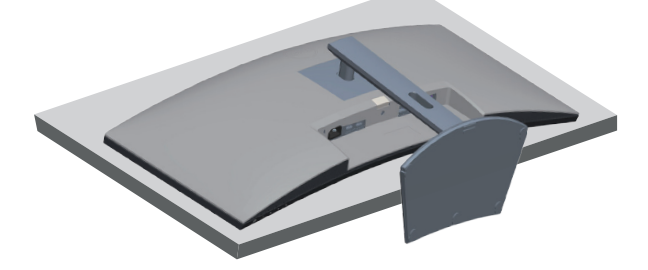

**2.** Apăsați continuu pe butonul de eliberare a suportului, iar apoi scoateți prin ridicare suportul de pe monitor.

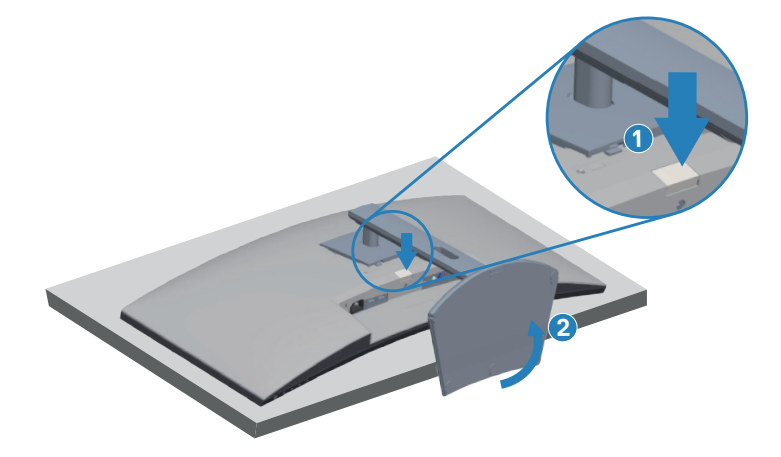

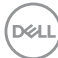

<span id="page-28-0"></span>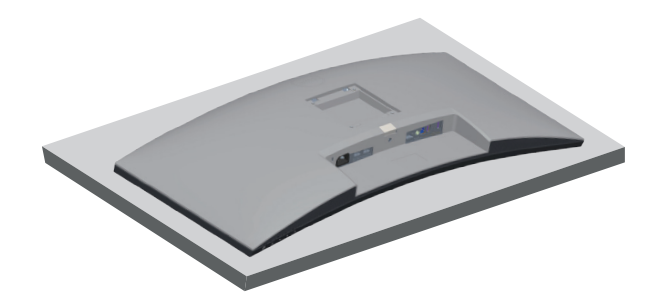

**Montarea pe perete (opţional)**

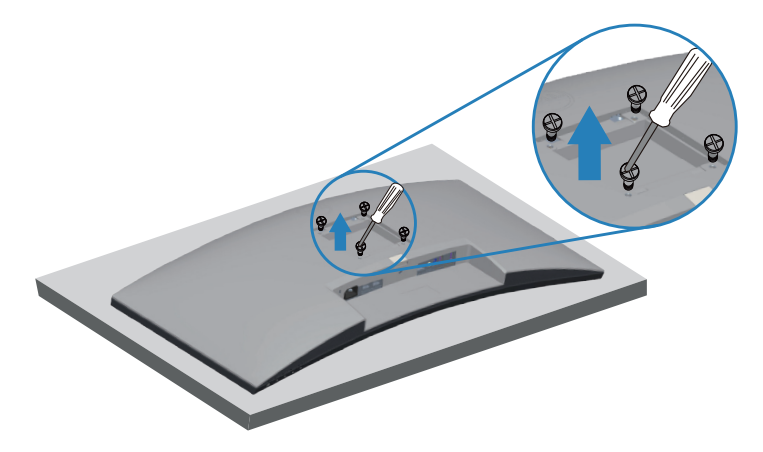

(Dimensiune şurub: M4 x 10 mm).

Consultați documentația livrată cu setul de montare la perete compatibil cu VESA.

- **1.** Așezați monitorul pe o lavetă moale sau o pernă, la marginea biroului.
- **2.** Scoateți suportul. Consultaţi [Scoaterea suportului](#page-27-1) pentru detalii.
- **3.** Strângeți cele patru șuruburi care fixează panoul pe monitor.
- **4.** Ataşaţi pe monitor suportul de montare din setul de montare pe perete.
- **5.** Pentru a monta monitorul pe perete, consultați documentația livrată cu setul de montare la perete.

**NOTĂ: A se utiliza numai cu suportul de perete CSA sau GS din lista UL cu greutatea minimă/sarcină de 26,80 kg.**

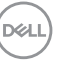

**NOTĂ: Când utilizați afișajul LCD, fixați-l pe un perete folosind un șnur sau un lanț care poate suporta greutatea monitorului, pentru a preveni căderea acestuia. Instalarea trebuie făcută de un tehnician calificat, contactați furnizorul pentru mai multe informații.**.

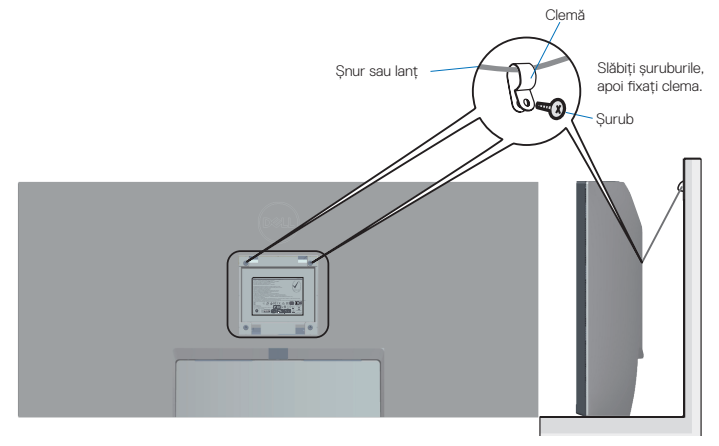

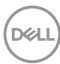

# <span id="page-30-2"></span><span id="page-30-0"></span>**Funcţionarea monitorului**

#### **Porniţi monitorul**

Apăsați pe butonul **O** pentru a porni monitorul.

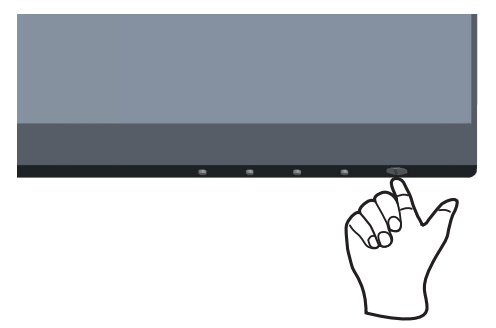

#### <span id="page-30-1"></span>**Utilizarea butoanelor de control**

Utilizați butoanele de control de pe marginea inferioară a monitorului pentru a regla imaginea afişată.

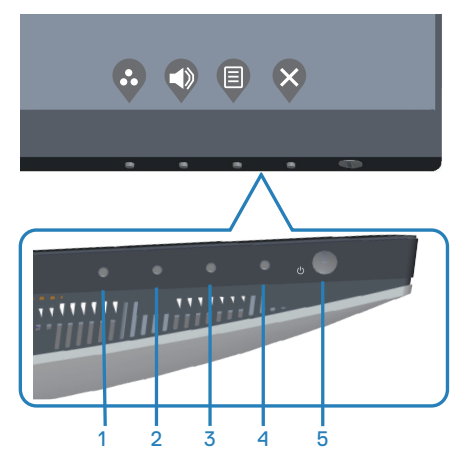

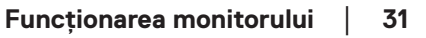

DELL

#### <span id="page-31-0"></span>**Butoane de control**

Tabelul următor descrie butoanele de control:

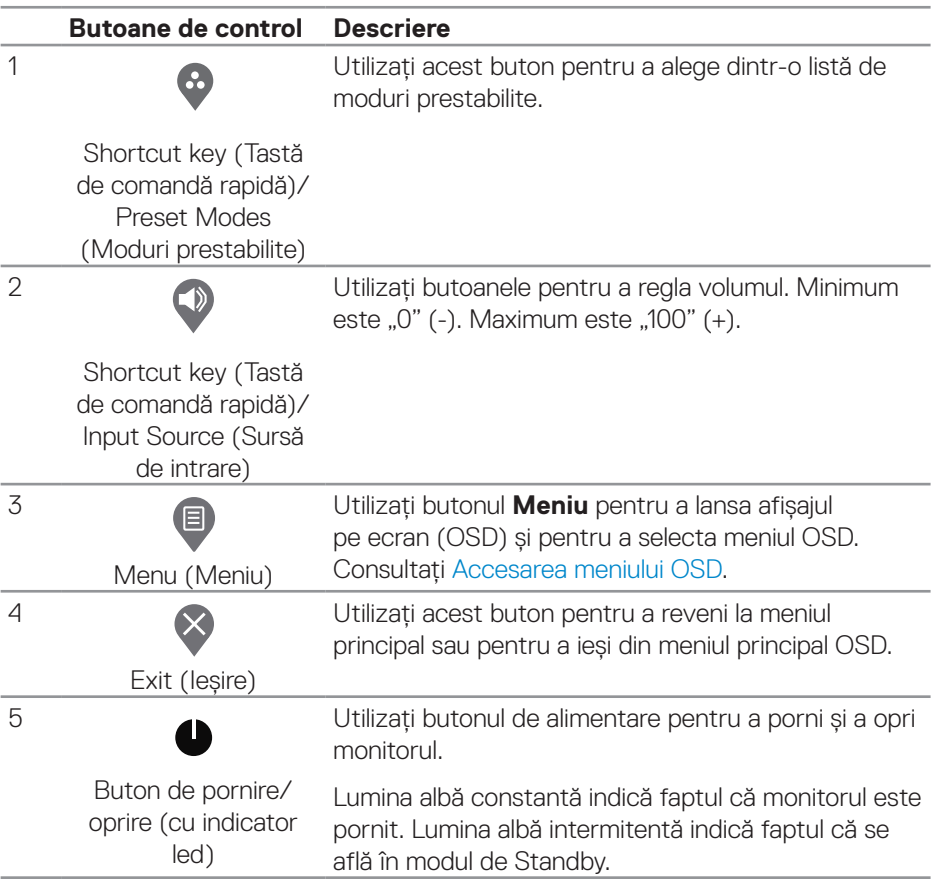

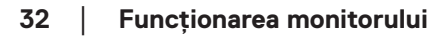

 $(\overline{DCL}$ 

#### <span id="page-32-0"></span>**Comenzile OSD**

Utilizaţi butoanele de pe partea inferioară a monitorului pentru a regla setările imaginii.

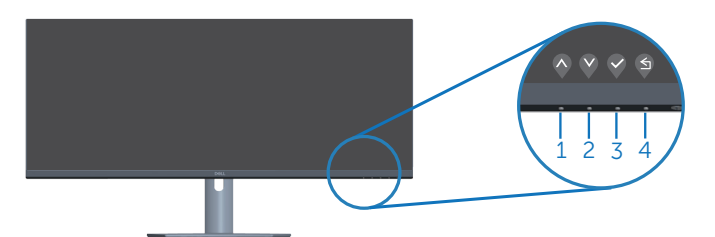

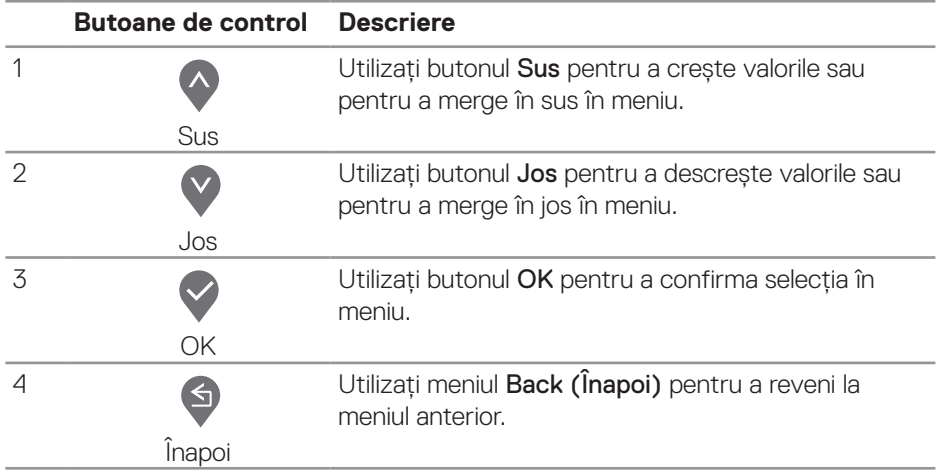

 **Funcţionarea monitorului** │ **33**

DELL

#### <span id="page-33-0"></span>**Utilizarea meniului afișat pe ecran (OSD)**

#### <span id="page-33-1"></span>**Accesarea meniului OSD**

- **NOTĂ: Orice modificare se salvează în mod automat atunci când treceţi la alt meniu, ieşiţi din meniul OSD sau aşteptaţi ca meniul OSD să se închidă automat.**
	- **1.** Apăsati pe butonul **D** pentru a afisa meniul principal OSD.

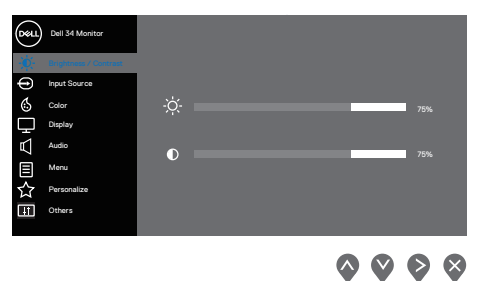

- **2.** Apăsați pe butoanele  $\diamondsuit$  și  $\diamondsuit$  pentru a vă deplasa între opțiunile setărilor. Când treceţi de la o pictogramă la alta, opţiunea este evidenţiată.
- **3.** Apăsați o dată pe butonul  $\bigcirc$  sau  $\bigcirc$  sau  $\bigcirc$  pentru a activa opțiunea evidențiată.
- **4.** Apăsati pe butonul  $\bullet$  si  $\bullet$  pentru a selecta parametrul dorit.
- **5.** Apăsati pe  $\diamondsuit$  si apoi utilizati butoanele  $\diamondsuit$  si  $\diamondsuit$ , în functie de indicatoarele din meniu, pentru a efectua modificările.
- **6.** Selectati  $\bigcirc$  pentru a reveni la meniul anterior sau  $\bigcirc$  pentru a accepta si a reveni la meniul anterior.

**D**<sup></sup>

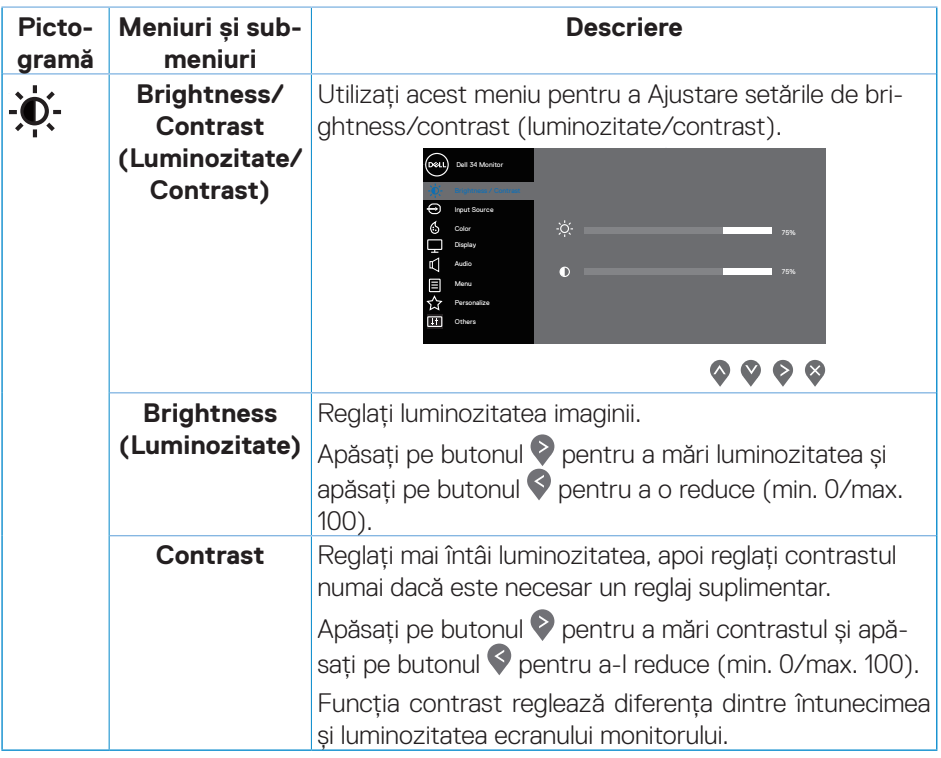

 $\begin{pmatrix} 1 & 1 \\ 1 & 1 \\ 1 & 1 \end{pmatrix}$ 

<span id="page-35-0"></span>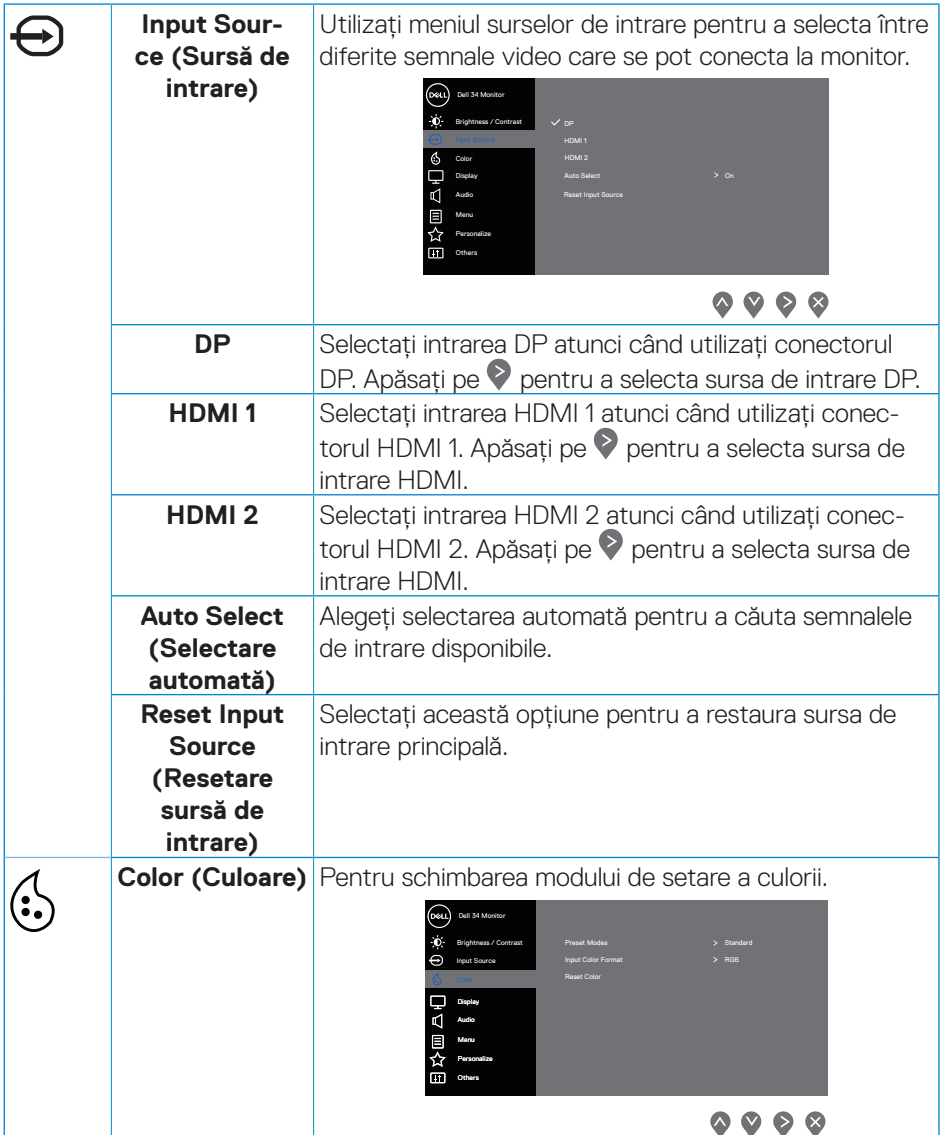

 $(\overline{DZL}$ 

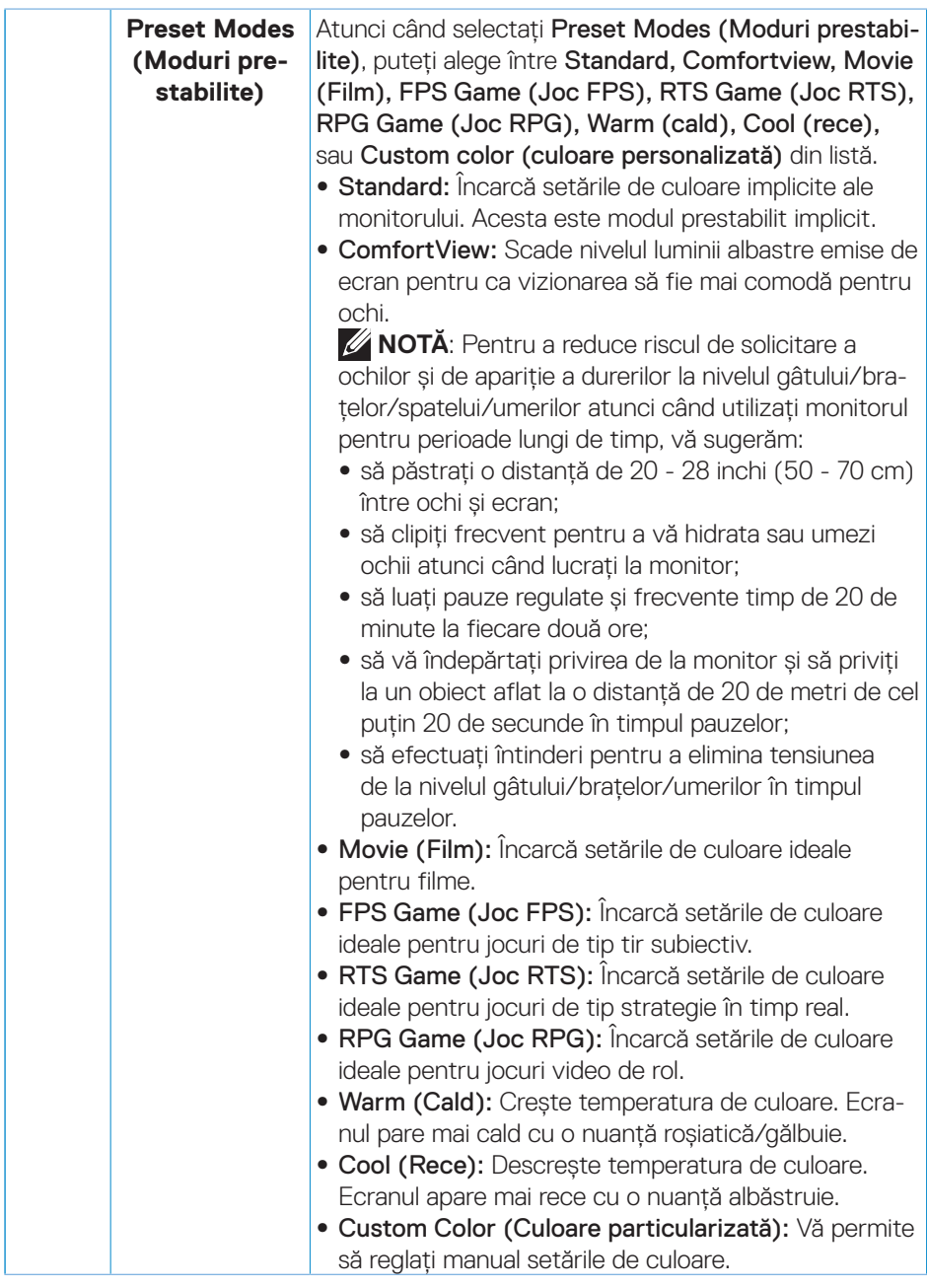

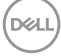

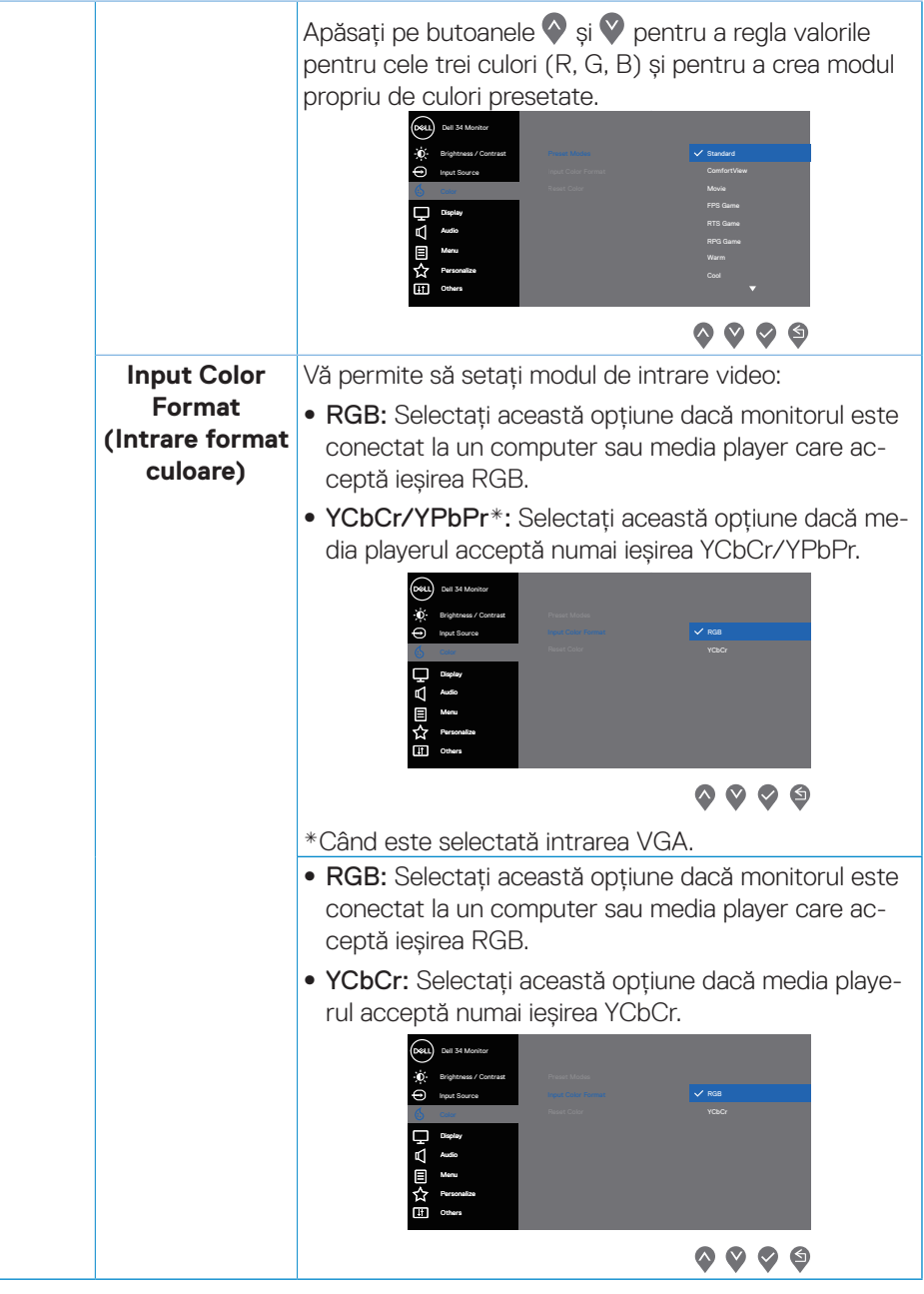

(dell

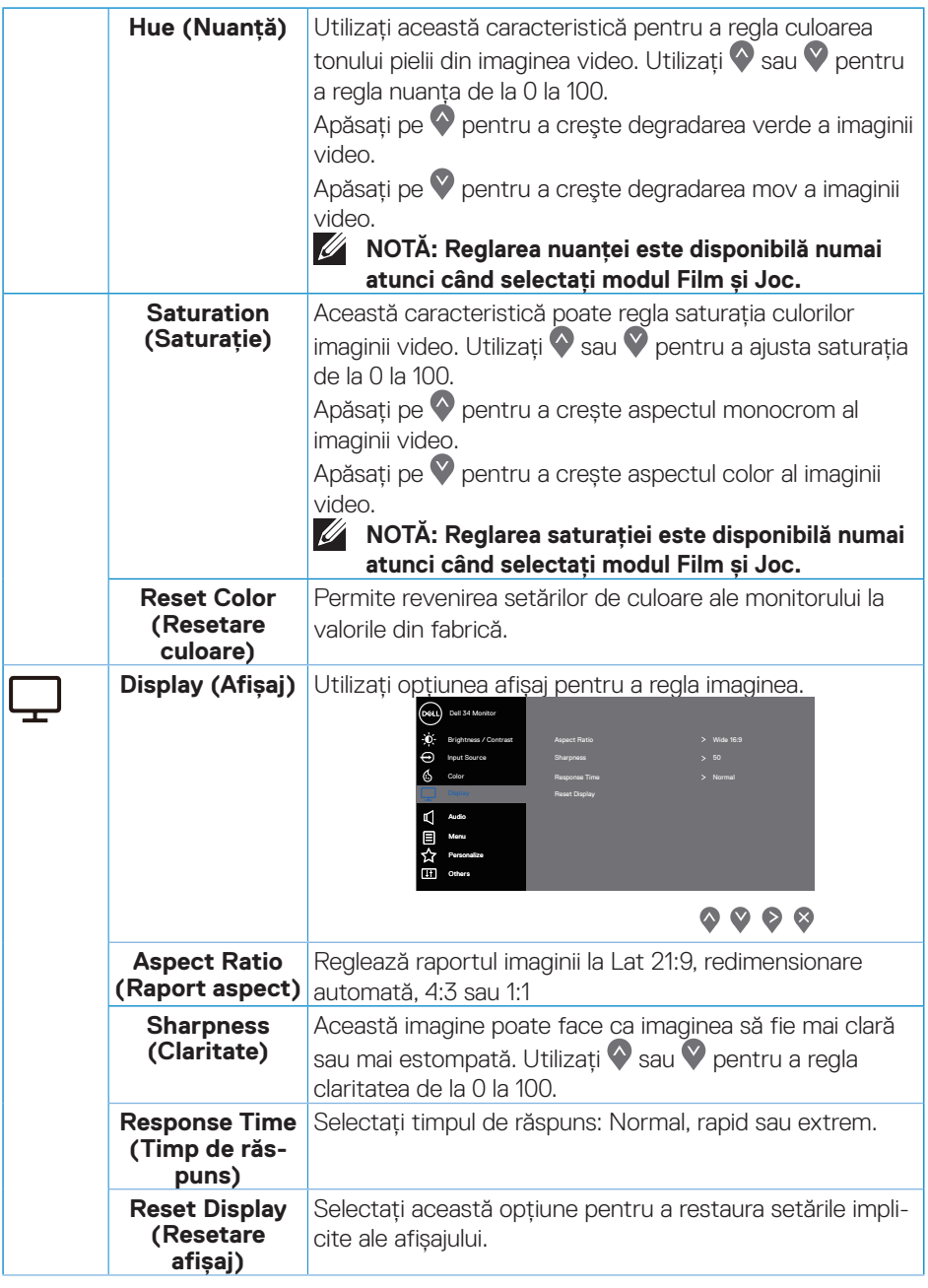

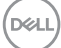

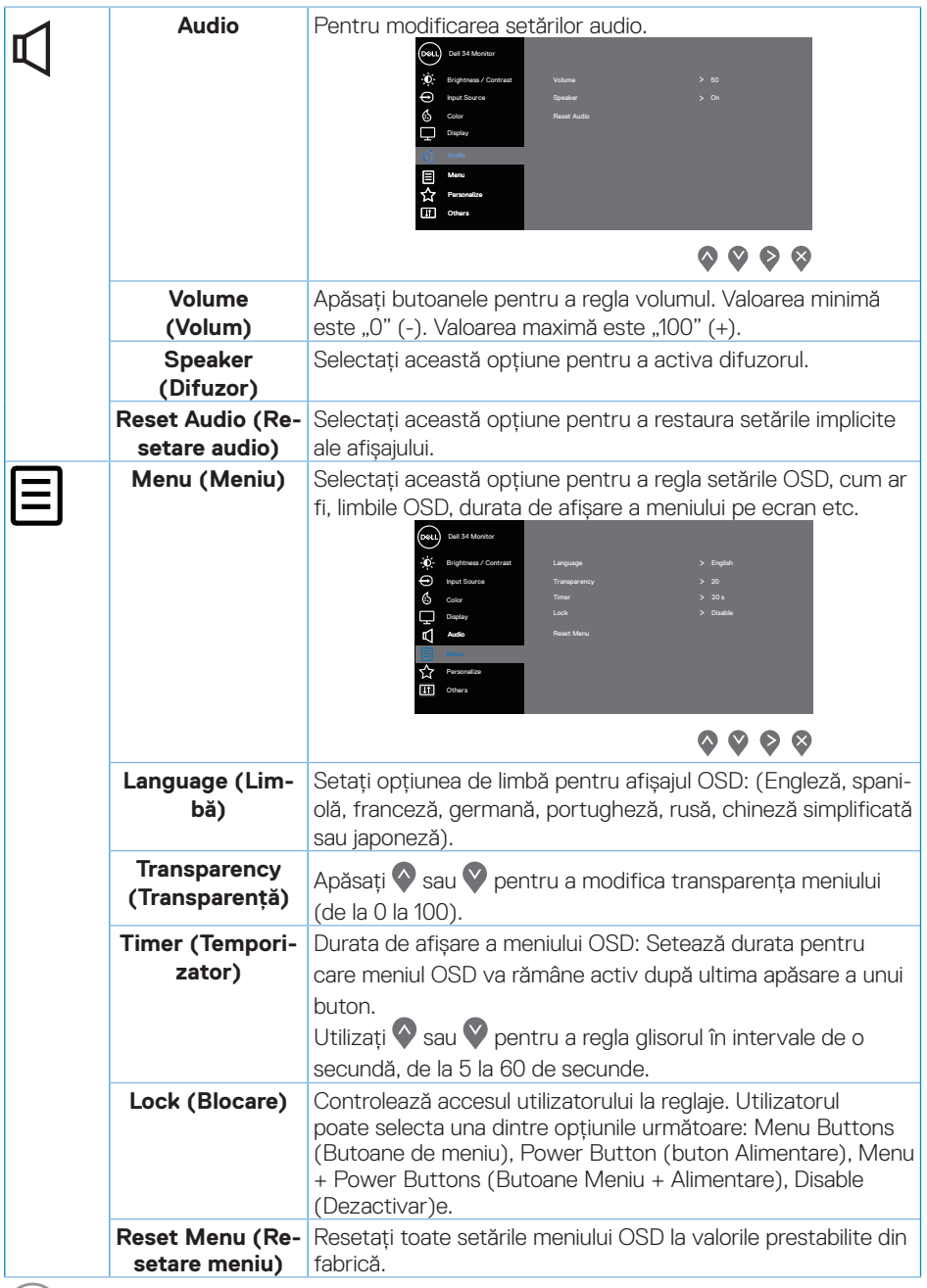

 $(\overline{DZL})$ 

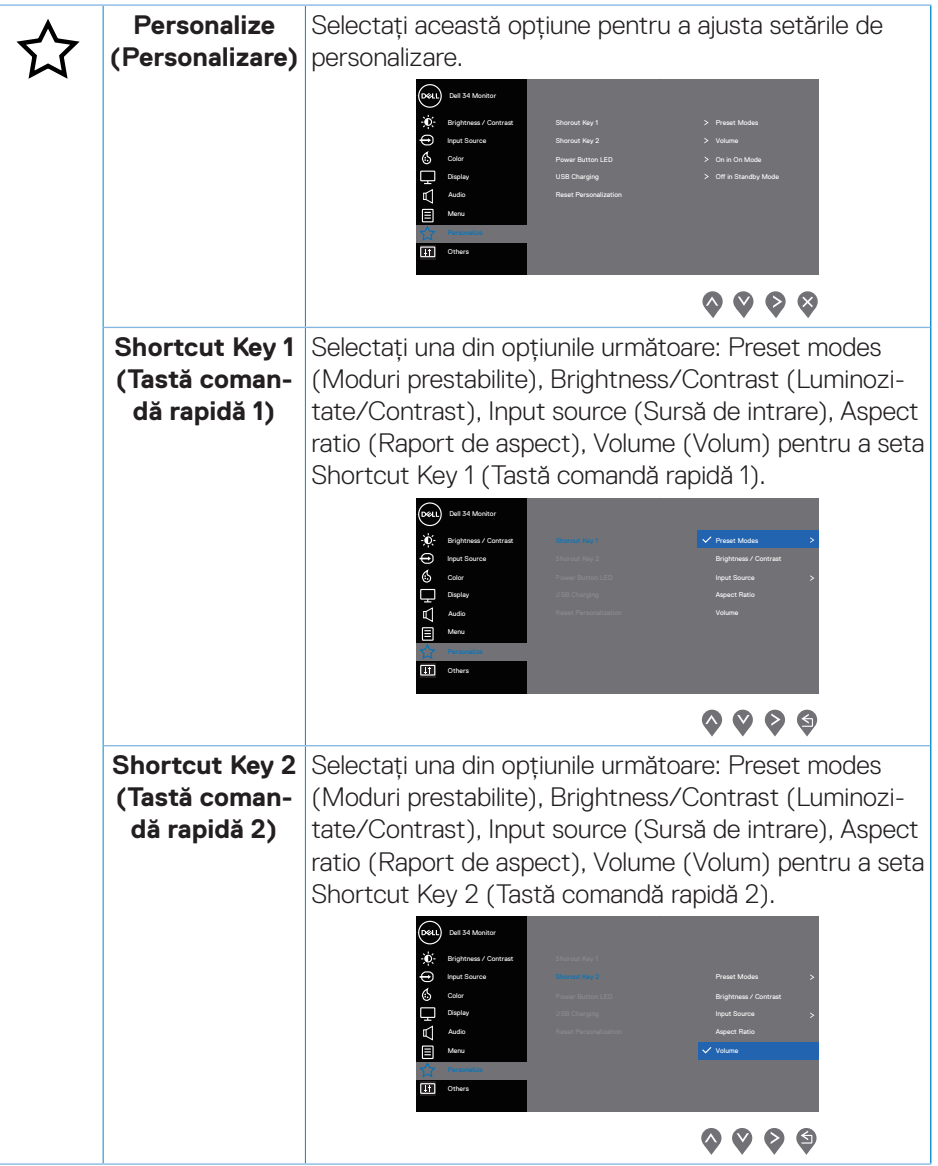

(dell

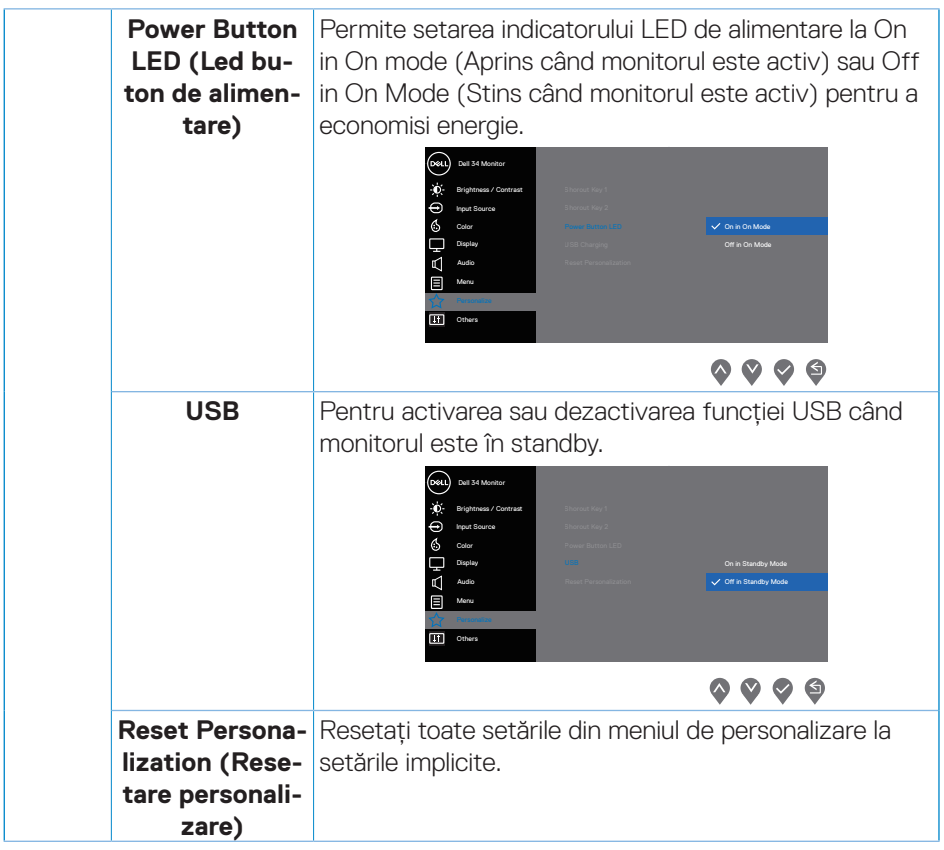

 $\int$ DELL

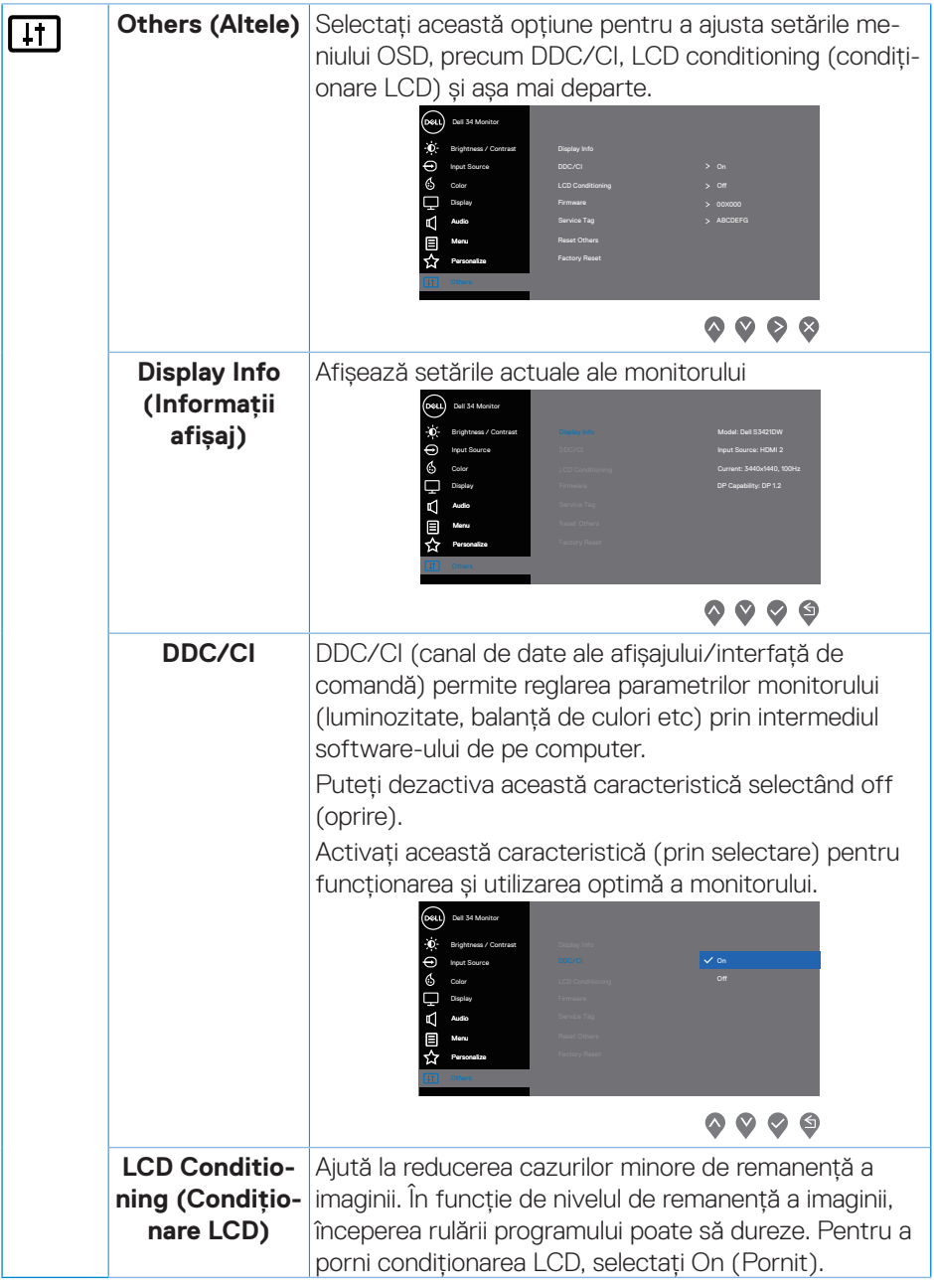

 $\begin{pmatrix} 1 & 1 \\ 1 & 1 \\ 1 & 1 \end{pmatrix}$ 

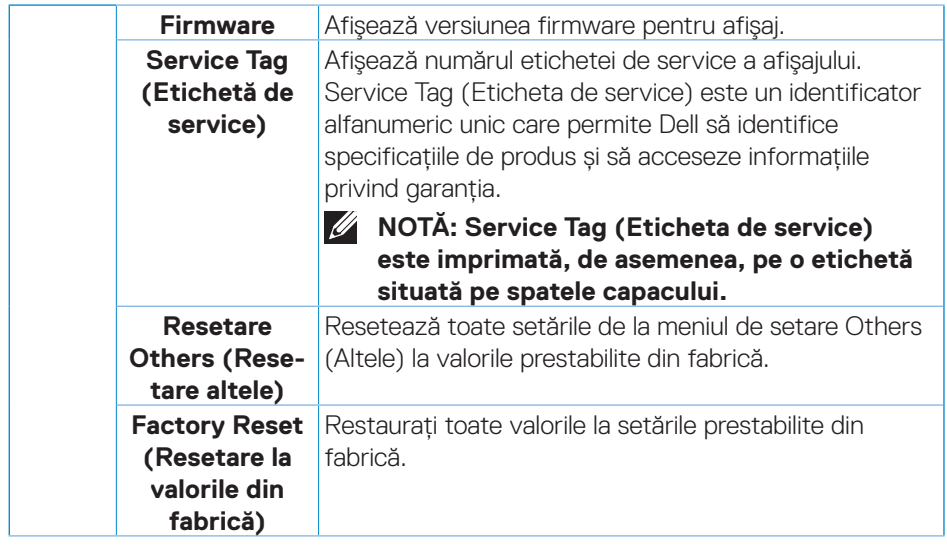

**NOTĂ: Monitorul are o caracteristică încorporată de calibrare automată a luminozităţii pentru a compensa îmbătrânirea ledurilor.**

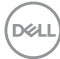

#### <span id="page-44-0"></span>**Blocarea butoanelor Meniu și Alimentare**

Împiedică utilizatorii să acceseze sau să modifice setările meniului OSD pe ecran. În mod prestabilit, funcția de blocare a butoanelor de Meniu și Alimentare este dezactivată.

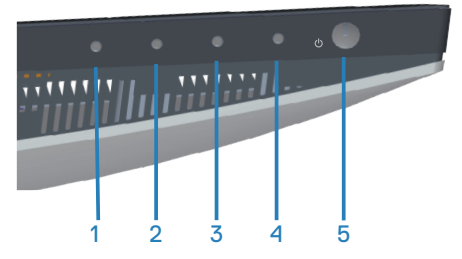

Pentru a accesa meniul de blocare – apăsați și mențineți apăsat butonul Exit (Ieșire) (butonul 4) timp de patru secunde. Un meniu de blocare apare în colțul din dreapta jos al afișajului.

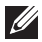

**NOTĂ: Meniul de blocare poate fi accesat folosind această metodă atunci când butoanele Menu (Meniu) și Power (Alimentare) sunt în stare deblocată.**

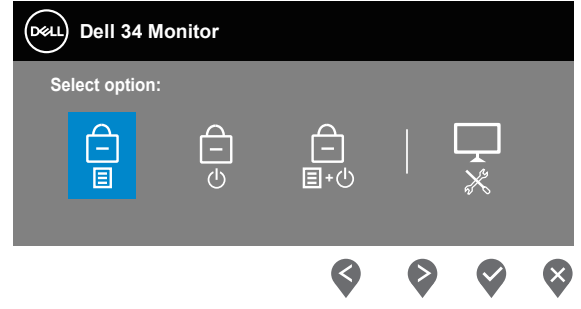

Pentru a accesa meniul de deblocare – apăsați și mențineți apăsat butonul **Exit (Ieșire)** (butonul 4) timp de patru secunde. Un meniu de deblocare apare în colțul din dreapta jos al afișajului.

#### **NOTĂ: Meniul de deblocare poate fi accesat atunci când butoanele Menu (Meniu) și Power (Alimentare) sunt în stare blocată**.

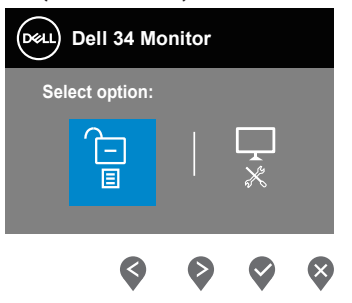

DØLI

Există trei opțiuni de blocare.

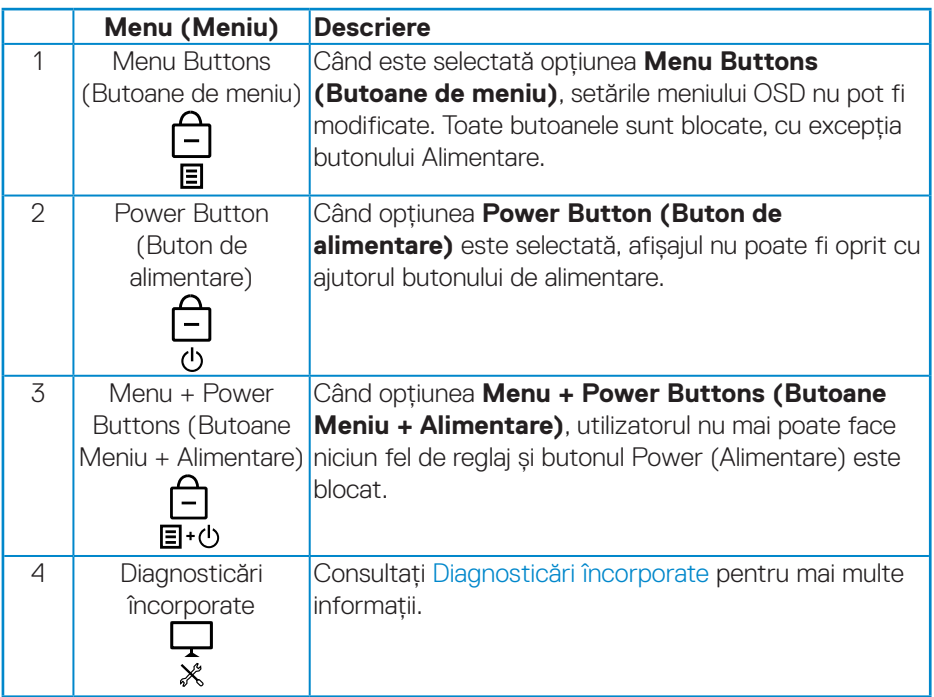

#### **NOTĂ: Pentru a accesa meniul de blocare sau de deblocare – apăsați și mențineți apăsat butonul Exit (Ieșire) (butonul 4) timp de patru secunde.**

 $\hat{a}$  in scenariile următoare, pictograma  $\hat{a}$  apare în centrul afișajului:

- La apăsarea butonului Sus (butonul 1), butonului Jos (butonul 2), butonului Meniu (butonul 3) sau butonului Exit (Ieșire) (butonul 4). Acest lucru indică faptul că butoanele din meniul OSD sunt în stare de blocare.
- Când este apăsat butonul Power (Alimentare) (butonul 5). Aceasta indică faptul că butonul de alimentare este în stare de blocare.
- Când se apasă oricare dintre cele cinci butoane. Aceasta indică faptul că butoanele din meniul OSD și butonul de alimentare este în stare de blocare.

#### **Deblocarea meniului OSD și a butoanelor Power (Alimentare)**:

**1.** Apăsați și mențineți apăsat butonul Exit (Ieșire) (butonul 4) timp de patru secunde. Se afișează meniul de deblocare.

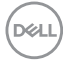

<span id="page-46-0"></span>**2.** Selectați pictograma de deblocare  $\boxed{\exists}$  pentru a debloca butoanele de pe afișaj.

#### **Mesajele de avertizare ale meniului OSD**

Dacă monitorul nu acceptă o anumită rezoluție, se afișează mesajul următor:

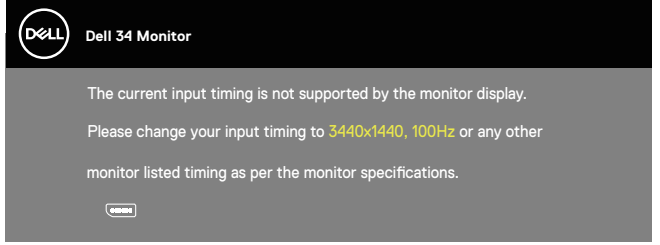

Acest lucru înseamnă că monitorul nu se poate sincroniza cu semnalul primit de la computer. Consultați Specificațiile monitorului pentru gamele de frecvență orizontală şi verticală valabile pentru acest monitor. Modul recomandat este 3440 x 1440.

Înainte de dezactivarea funcţiei **DDC/CI** , se afişează mesajul următor:

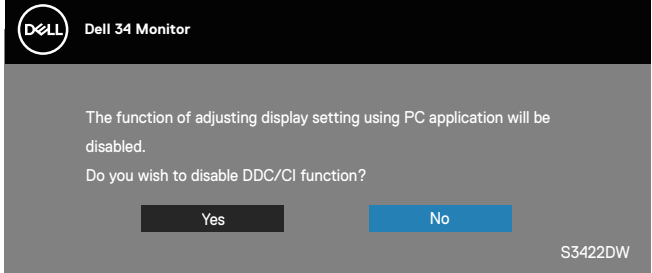

Dacă monitorul trece la modul **Standby (Așteptare)**, apare mesajul următor:

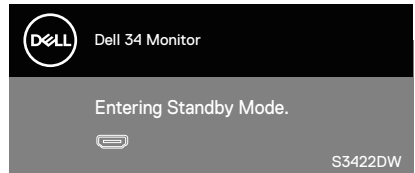

Dacă apăsați pe orice buton, cu excepția celui de alimentare, va apărea mesajul următor, în funcție de intrarea selectată:

**DEA** 

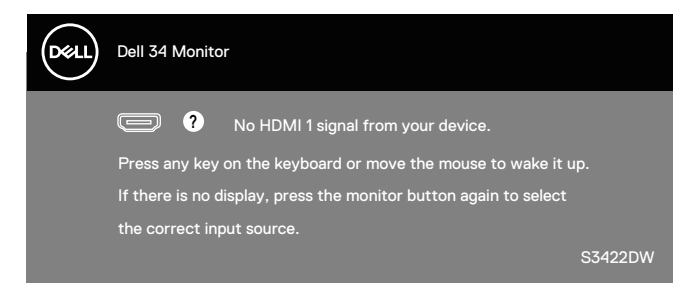

Dacă nu s-a conectat cablul HDMI sau DP, apare o casetă de dialog care plutește, ca mai jos. Monitorul va trece la Standby Mode (Modul Așteptare) a energiei după 4 minute, dacă rămâne în această stare.

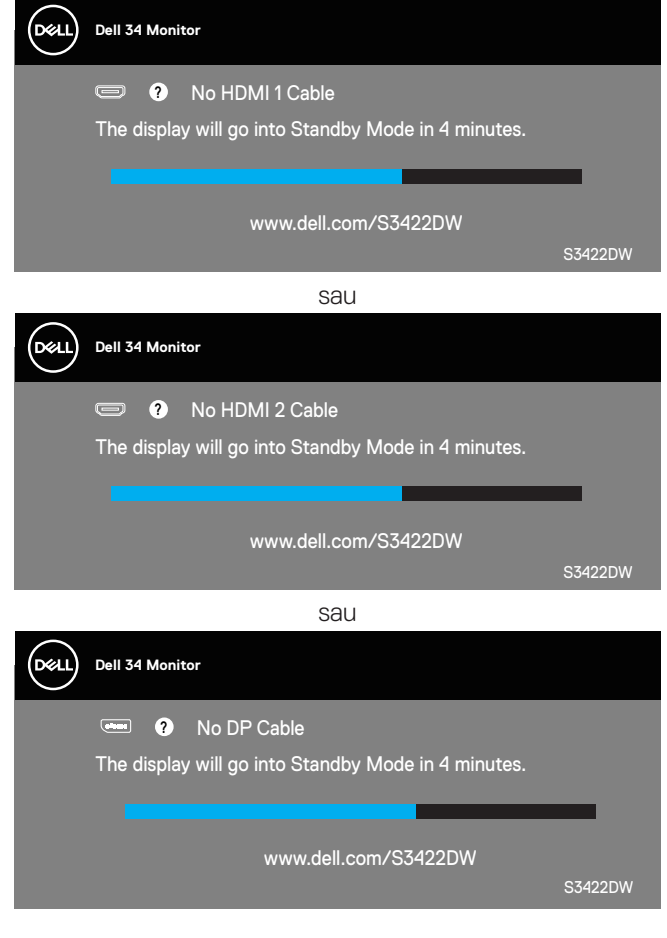

**D**<sup></sup>

OSD funcţionează numai în modul de funcţionare normal. Dacă apăsaţi pe orice buton în modul activ oprit, se va afişa mesajul următor:

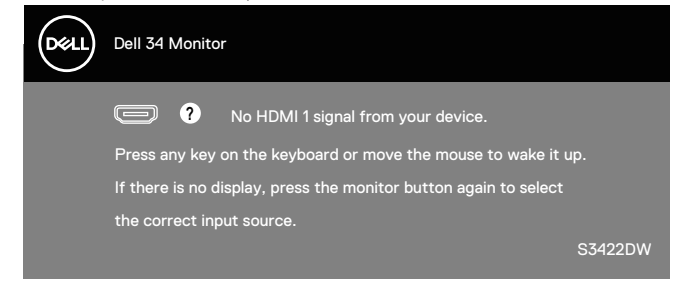

Activaţi computerul şi monitorul pentru a avea acces la OSD. Consultați [Depanarea](#page-52-1) pentru informații suplimentare.

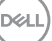

#### <span id="page-49-0"></span>**Configurarea monitorului**

#### Setarea rezolutiei maxime

Pentru a seta rezolutia maximă a monitorului:

În Windows 7, Windows 8, Windows 8.1 și Windows 10:

- **1.** Numai pentru Windows 8 si Windows 8.1, selectati panoul Desktop pentru a comuta desktopul clasic.
- **2.** Faceți clic dreapta pe desktop şi faceți clic pe **Screen Resolution (Rezoluţie ecran)**.
- **3.** Faceti clic în lista verticală cu rezolutia ecranului și selectați **3440 x 1440**.
- **4.** Faceţi clic pe **OK**.

Dacă nu vedeți opțiunea 3440 x 1440, probabil va trebui să actualizați driverul video. În functie de computer, finalizati una dintre procedurile următoare:

Dacă aveţi un desktop Dell sau un computer portabil:

• Mergeti la **[www.dell.com/support](http://www.dell.com/support)**, introduceti eticheta de service a computerului și descărcati cel mai recent driver al plăcii video.

Dacă utilizaţi alt computer decât Dell (portabil sau desktop):

- Mergeti la site-ul de asistență al computerului și descărcați cele mai recente drivere video.
- Mergeti la site-ul web al plăcii video și descărcati cele mai recente drivere video.

#### **Dacă aveți un desktop sau un computer portabil Dell cu acces la internet**

- Mergeti la **[www.dell.com/support](http://www.dell.com/support)**, introduceti eticheta de service si descărcati cel mai recent driver al plăcii video.
- **5.** După instalarea driverelor adaptorului grafic, încercați să setați rezoluția înapoi la **3440 x 1440** .

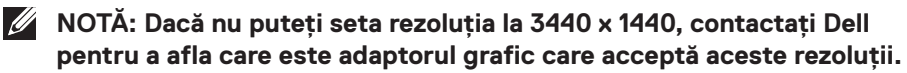

**D**<sup></sup>

#### <span id="page-50-0"></span>**Dacă aveți un desktop, un computer portabil sau o placă video non-Dell**

În Windows 7, Windows 8, Windows 8.1 și Windows 10:

- **1.** Numai pentru Windows 8 si Windows 8.1, selectati panoul Desktop pentru a comuta desktopul clasic.
- **2.** Faceți clic dreapta pe desktop și faceți clic pe **Personalization (Personalizare)**.
- **3.** Faceți clic pe **Change Display Settings (Modificare setări de afișare)**.
- **4.** Faceți clic pe **Advanced Settings (Setări complexe)**.
- **5.** Identificați furnizorul controlerului grafic din descrierea din partea de sus a ferestrei (de ex., NVIDIA, ATI, Intel etc.).
- **6.** Consultați site-ul web al furnizorului plăcii grafice pentru driverul actualizat (de exemplu, **[www.ATI.com](http://www.ATI.com)** SAU **[www.AMD.com](http://www.NVIDIA.com)**).
- **7.** După instalarea driverelor adaptorului grafic, încercați să setați rezoluția înapoi la **3440 x 1440** .

DELI

#### <span id="page-51-0"></span>**Utilizarea extensiei de înclinare și verticală**

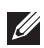

**NOTĂ: Aceste valori sunt aplicabile suportului livrat împreună cu monitorul. Pentru a configura orice alt suport, consultați documentația livrată împreună cu suportul.**

**Extensia înclinării**

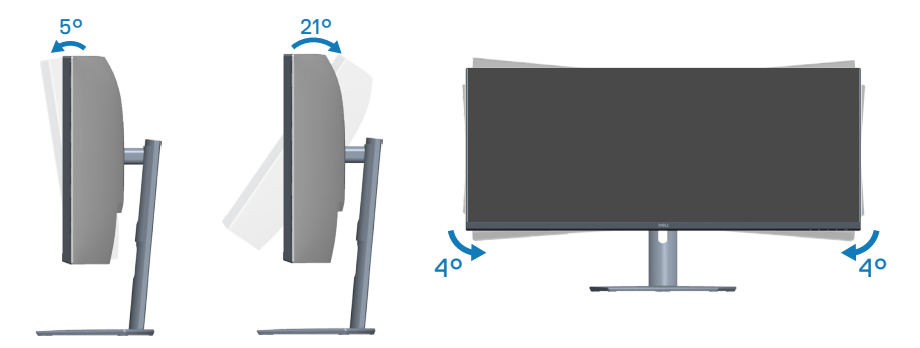

- **NOTĂ: Monitorul este livrat din fabrică fără a avea suportul montat.**
- **NOTĂ: Unghiul inclinat al acestui monitor este cuprins între -4° și +4°, nu permite mișcări de pivotare.**

#### **Prelungirea verticală**

**NOTĂ: Suportul poate fi extins vertical până la 100 mm.** 

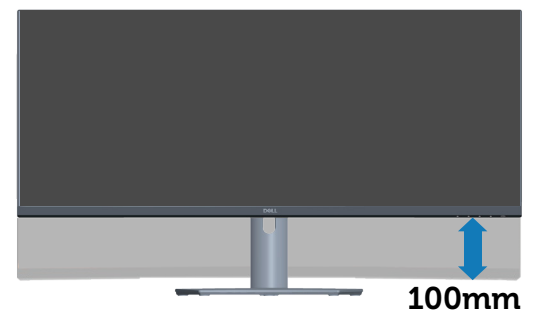

**D**&LI

# <span id="page-52-1"></span><span id="page-52-0"></span>**Depanarea**

**AVERTIZARE: Înainte de a începe oricare dintre procedurile din această secțiune, respectați [Instrucţiunile privind siguranţa](#page-60-1).**

#### **Testare automată**

Monitorul vă oferă caracteristica de testare automată care vă permite să verificati dacă monitorul functionează corect. Dacă monitorul și computerul sunt corectate în mod adecvat, dar ecranul monitorului rămâne întunecat, rulați testarea automată a monitorului parcurgând etapele următoare:

- **1.** Opriţi computerul şi monitorul.
- **2.** Deconectaţi toate cablurile video de la monitor. Astfel, nu trebuie implicat computerul.
- **3.** Porniti monitorul.

Dacă monitorul functionează corect, detectează faptul că nu există semnal și apare unul dintre mesajele următoare. Când se află în modul de testare automată, ledul de alimentare rămâne alb.

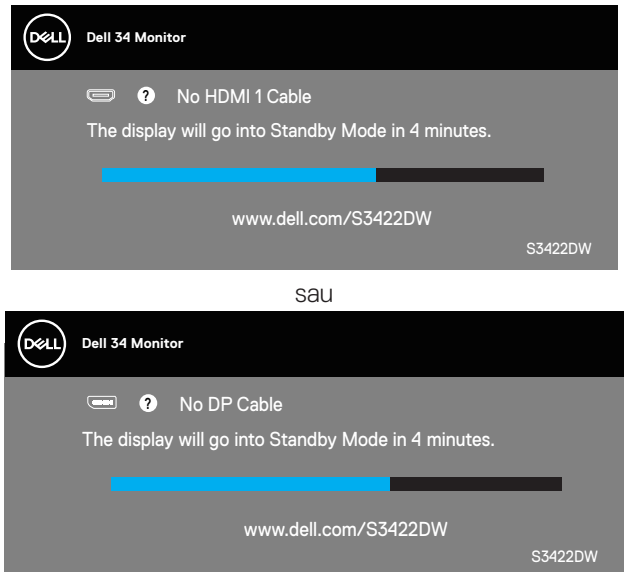

**NOTĂ: Această casetă mai apare în timpul functionării normale a sistemului, dacă este deteriorat sau deconectat cablul video.**

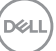

**4.** Opriți monitorul și reconectați cablul video; apoi, porniți computerul și monitorul.

Dacă monitorul rămâne întunecat după ce reconectaţi cablurile, verificaţi controlerul video şi computerul.

DELI

#### <span id="page-54-1"></span><span id="page-54-0"></span>**Diagnosticări încorporate**

Monitorul are un instrument de diagnosticare încorporat care vă ajută să stabiliţi dacă o anomalie a ecranului este o problemă inerentă a monitorului sau a computerului și plăcii video.

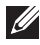

**NOTĂ: Puteți rula diagnosticările încorporate numai atunci când cablul video este deconectat și monitorul se află în modul de testare automată.**

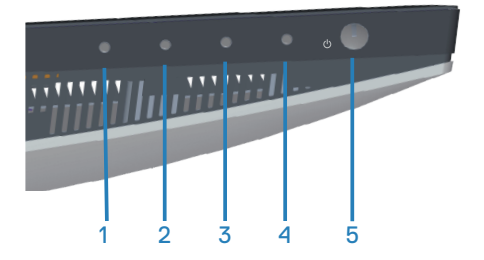

Pentru a rula diagnosticarea încorporată:

- **1.** Asiguraţi-vă că ecranul este curat (nu există particule de praf pe suprafaţa ecranului).
- **2.** Deconectați cablurile video din spatele computerului sau monitorului. Monitorul trece în modul de testare automată.
- **3.** Mentineti apăsat butonul Exit (Iesire) (butonul 4) timp de patru secunde pentru a accesa meniul de blocare/deblocare OSD.

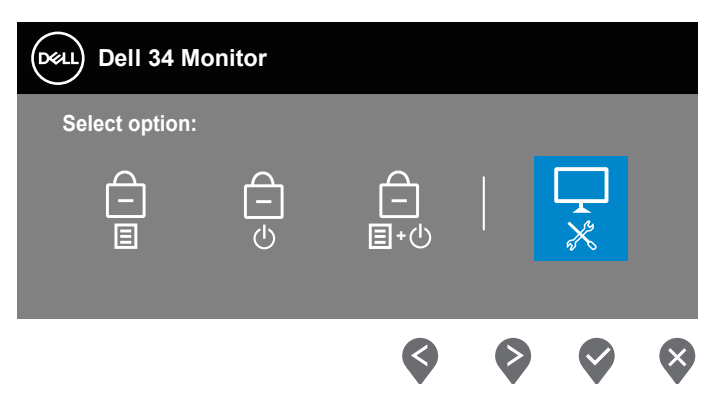

DØLI

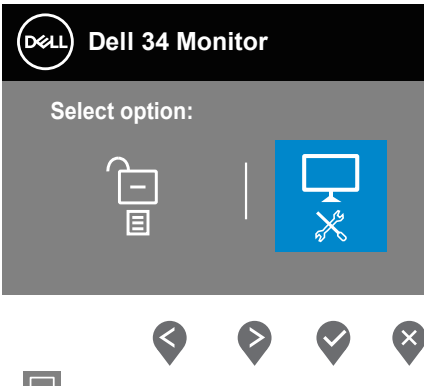

- **4.** Selectați pictograma  $\overline{\mathbf{x}}$  pentru a executa diagnosticările încorporate.
- **5.** Verificati cu atentie dacă ecranul are anomalii.
- **6.** Apăsaţi din nou tasta Sus (butonul 1) de pe capacul din spate. Culoarea ecranului devine gri.
- **7.** Verificati dacă afisajul are anomalii.
- **8.** Repetați pașii 6 și 7 pentru a verifica afișajul cu ecrane pe roșu, verde, albastru, negru şi alb şi cu modele de text.

Testul este terminat atunci când apare ecranul de text. Pentru părăsirea funcției, apăsați din nou butonul în Sus (butonul 1).

Dacă nu detectati nicio anomalie a ecranului la utilizarea instrumentului de diagnosticare încorporat, monitorul funcţionează corespunzător. Verificaţi placa video şi computerul.

DØ

#### <span id="page-56-0"></span>**Probleme comune**

Tabelul următor conţine informaţii generale despre problemele frecvente ale monitorului pe care le puteţi întâlni şi soluţiile posibile:

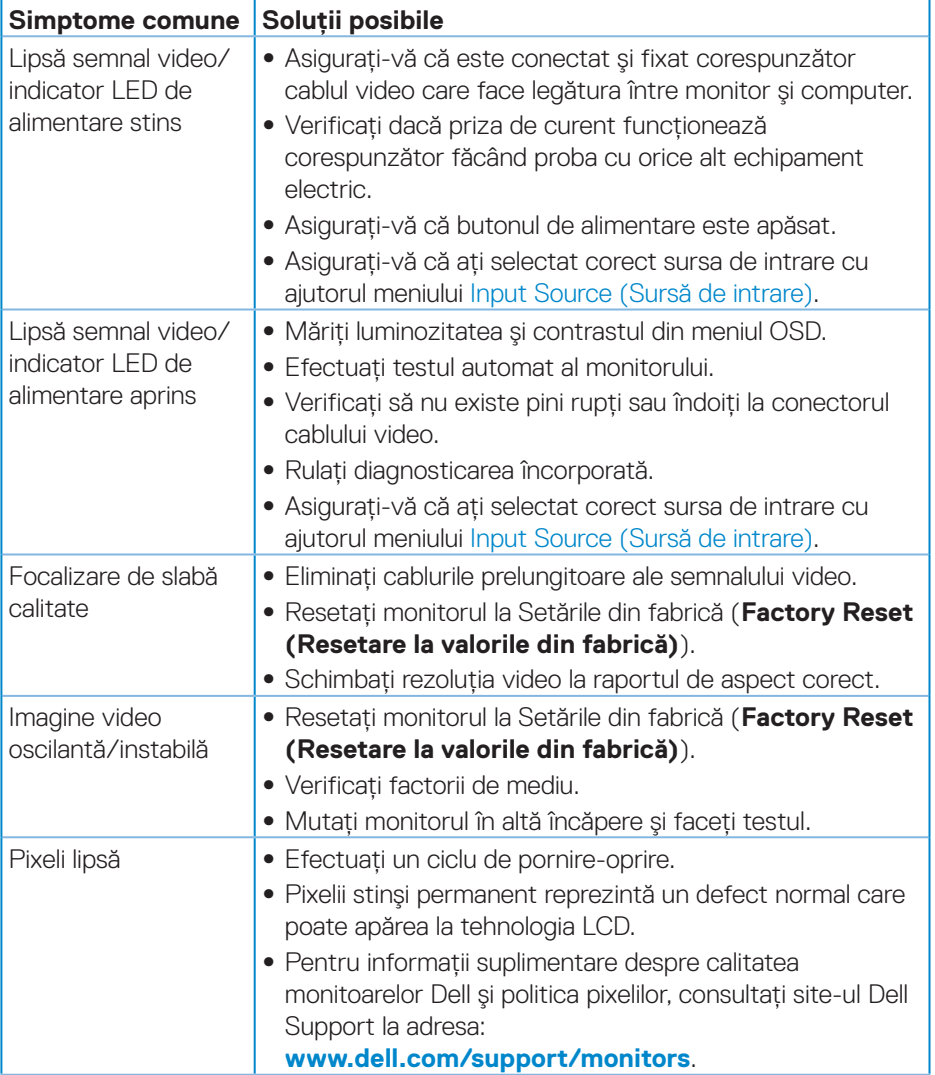

DELL

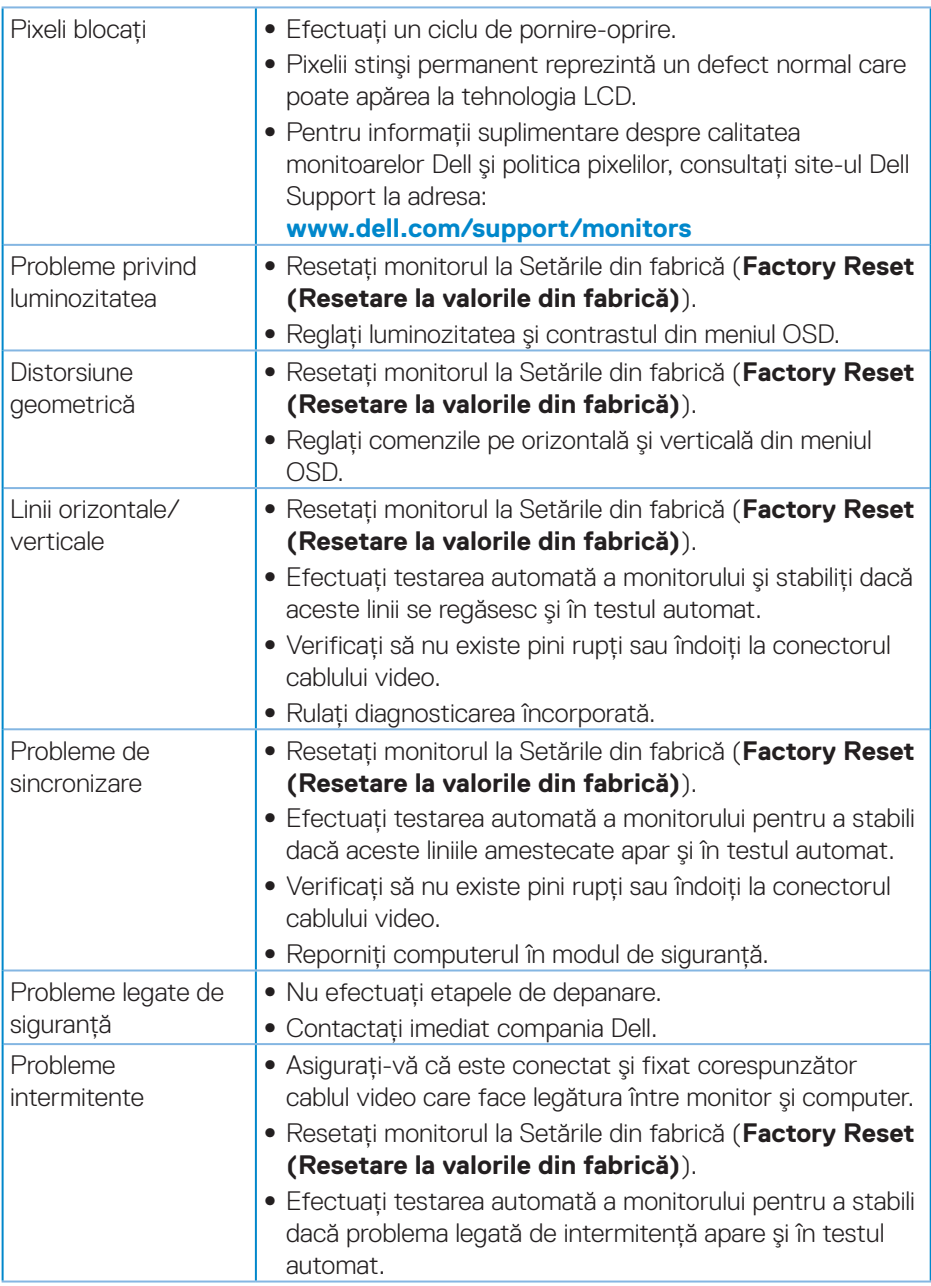

 $($ DELL

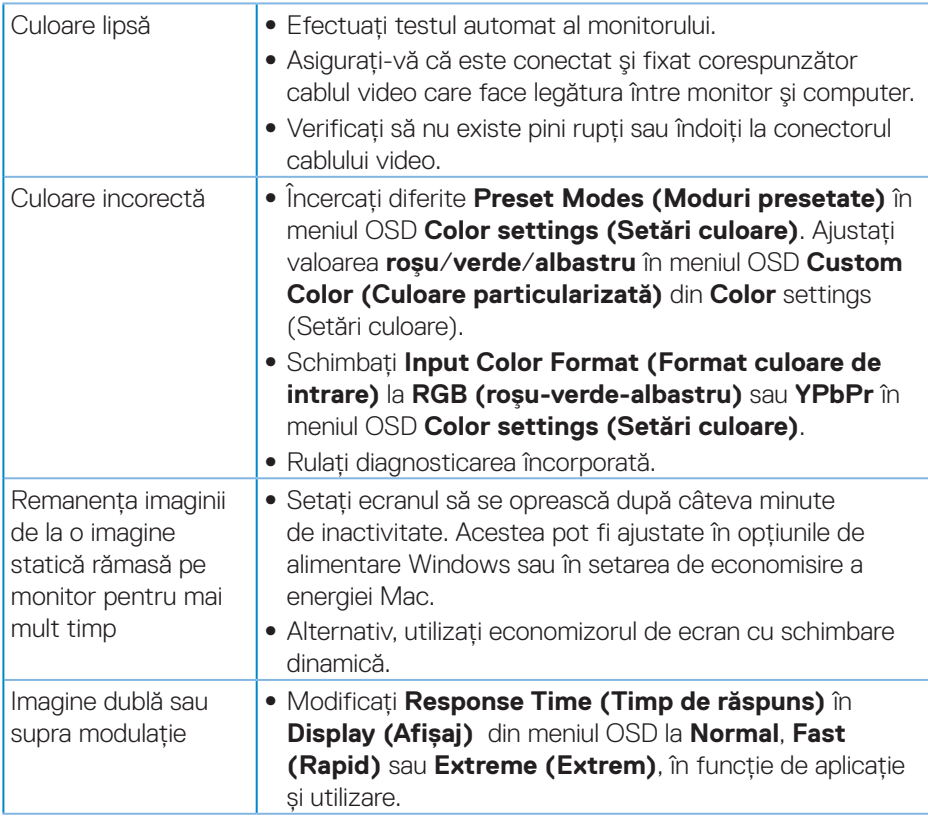

(dell

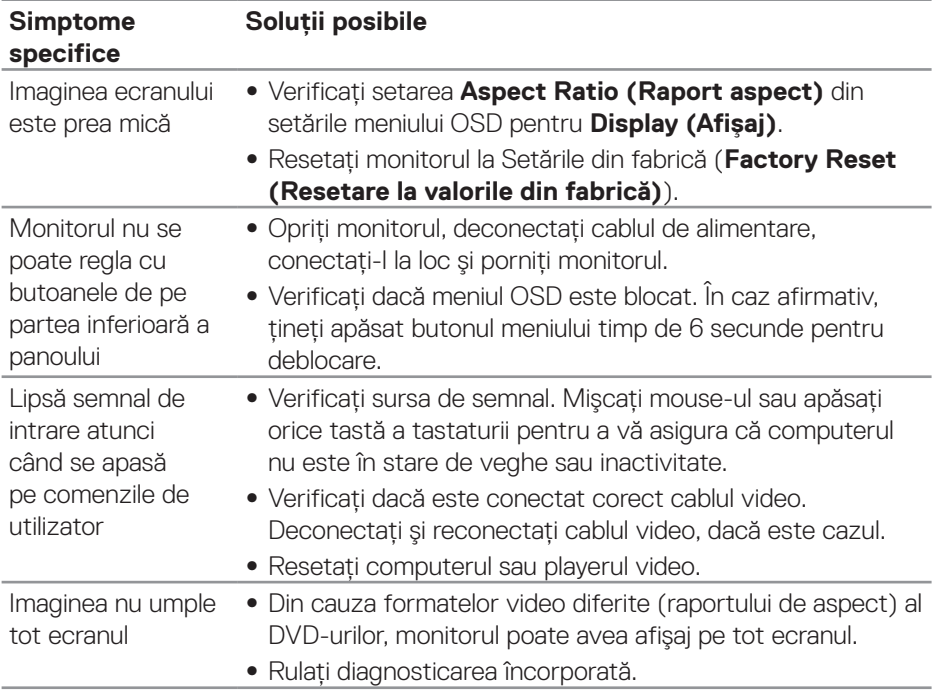

### <span id="page-59-0"></span>**Probleme specifice produsului**

 $(\overline{DCL}$ 

# <span id="page-60-0"></span>**Anexă**

#### <span id="page-60-1"></span>**Instrucţiunile privind siguranţa**

**AVERTIZARE: Utilizarea altor comenzi, reglaje sau proceduri decât cele specificate în această documentaţie poate duce la şocuri sau defecţiuni electrice şi/sau mecanice.**

Pentru informații despre instrucțiunile privind siguranța, consultați **Informații privind siguranța, mediul înconjurător şi reglementările (SERI)**.

#### **Notificările FCC (numai pentru S.U.A.) şi alte informaţii de reglementare**

Pentru notele FCC şi alte informații privind reglementarea, consultați site-ul web privind conformarea cu reglementări la adresa **[www.dell.com\regulatory\\_](http://www.dell.com/regulatory_compliance) [compliance](http://www.dell.com/regulatory_compliance)**.

Urmați aceste instrucțiuni de siguranță pentru o performanță optimă și o durată mare de viață a monitorului dvs.:

- **1.** Priza trebuie instalată lângă echipament, fiind ușor accesibilă.
- **2.** Echipamentul poate fi instalat pe perete sau pe plafon, în poziție orizontală.
- **3.** Monitorul este echipat cu un ștecher cu împământare cu trei picioare, al treilea picior fiind împământarea.
- **4.** Nu folosiți acest produs în apropierea apei.
- **5.** Citiți cu atenție aceste instrucțiuni. Păstrați acest document pentru a-l consulta pe viitor. Respectați toate avertismentele și instrucțiunile marcate pe produs.
- **6.** Presiunea sonoră excesivă de la căști poate duce la pierderea auzului. Ajustarea egalizatorului la valoarea maximă determină creșterea tensiunii de ieșire a căștilor și, totodată, a nivelului presiunii sonore.

DØLI

#### <span id="page-61-1"></span><span id="page-61-0"></span>**Contactarea companiei Dell**

#### **Pentru clienţii din S.U.A., apelaţi 800-WWW-DELL (800-999-3355).**

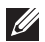

#### **NOTĂ: Dacă nu aveți o conexiune internet activă, puteți găsi informațiile de contact pe factura achiziției, pe plicul ambalajului, pe chitanță sau în catalogul produselor Dell.**

Dell vă oferă mai multe optiuni de service și asistentă online sau telefonică. Disponibilitatea variază în functie de tară și produs și este posibil ca unele servicii să nu fie disponibile în zona dvs.

Pentru a accesa conținut de asistență online pentru monitor:

**1.** Vizitați **[www.dell.com/support/monitors](http://www.dell.com/support/monitors)**

Pentru a contacta Dell cu privire la probleme legate de vânzări, de asistență tehnică sau de servicii pentru clienți:

- **1.** Vizitați **[www.dell.com/support](http://www.dell.com/support/monitors)**
- 2. Verificati tara sau regiunea dvs. în meniul vertical **Choose A Country/Region (Alegeti o tară/regiune)** din partea de jos a paginii.
- **3.** Faceti clic pe **Contact Us (Contactati-ne)** în partea din stânga jos a paginii.
- **4.** Selectati legătura corespunzătoare pentru service sau asistentă în functie de necesități.
- **5.** Alegeţi metoda de a contacta Dell convenabilă pentru dvs.

#### **Baza de date UE a produselor pentru eticheta energetică și fișa cu informații despre produs**

**S3422DW: https://eprel.ec.europa.eu/qr/428231**

**DGL** 

#### <span id="page-62-0"></span>**Pericol pentru stabilitate.**

Produsul poate cădea, provocând vătămări corporale grave sau decesul. Pentru a preveni rănirea, acest produs trebuie atașat în siguranță la podea/perete, conform instrucțiunilor de instalare.

Produsul poate cădea, provocând vătămări corporale grave sau decesul. Multe leziuni, în special ale copiilor, pot fi evitate prin măsuri de precauție simple, cum ar fi:

Folosiți ÎNTOTDEAUNA dulapuri sau suporturi sau metode de instalare recomandate de producătorul setului de produse.

Folosiți ÎNTOTDEAUNA mobilier care poate susține produsul în siguranță.

Asigurați-vă întotdeauna că produsul nu depășește marginea mobilierului de susținere.

Educați întotdeauna copiii despre pericolele de a se urca pe mobilă pentru a ajunge la produs sau la comenzile acestuia.

ÎNTOTDEAUNA treceți cablurile conectate la produsul dvs. prin locuri în care acestea să nu prezinte pericol de împiedicare, de a fi trase sau apucate.

Nu puneți NICIODATĂ produsul într-o locație instabilă.

NU așezați NICIODATĂ produsul pe mobilier înalt (de exemplu, dulapuri sau biblioteci) fără a ancora atât mobilierul, cât și produsul cu un suport adecvat.

NU așezați NICIODATĂ produsul pe pânză sau alte materiale care pot fi prezente între produs și mobilierul de susținere.

NU puneți NICIODATĂ articole care ar putea tenta copiii să urce, cum ar fi jucării și telecomenzi, pe partea superioară a produsului sau pe mobilierul pe care este așezat produsul.

Dacă produsul existent va fi păstrat și mutat, ar trebui să se aplice aceleași considerații de mai sus.

DEL